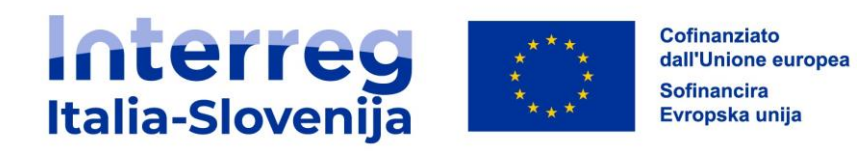

# **INTERREG VI-A ITALIA-SLOVENIA 2021-2027**

# **MANUALE JEMS PER LA GESTIONE DI PROGETTI FINANZIATI DAL PROGRAMMA**

# **Vers. n. 1. Ottobre 2023**

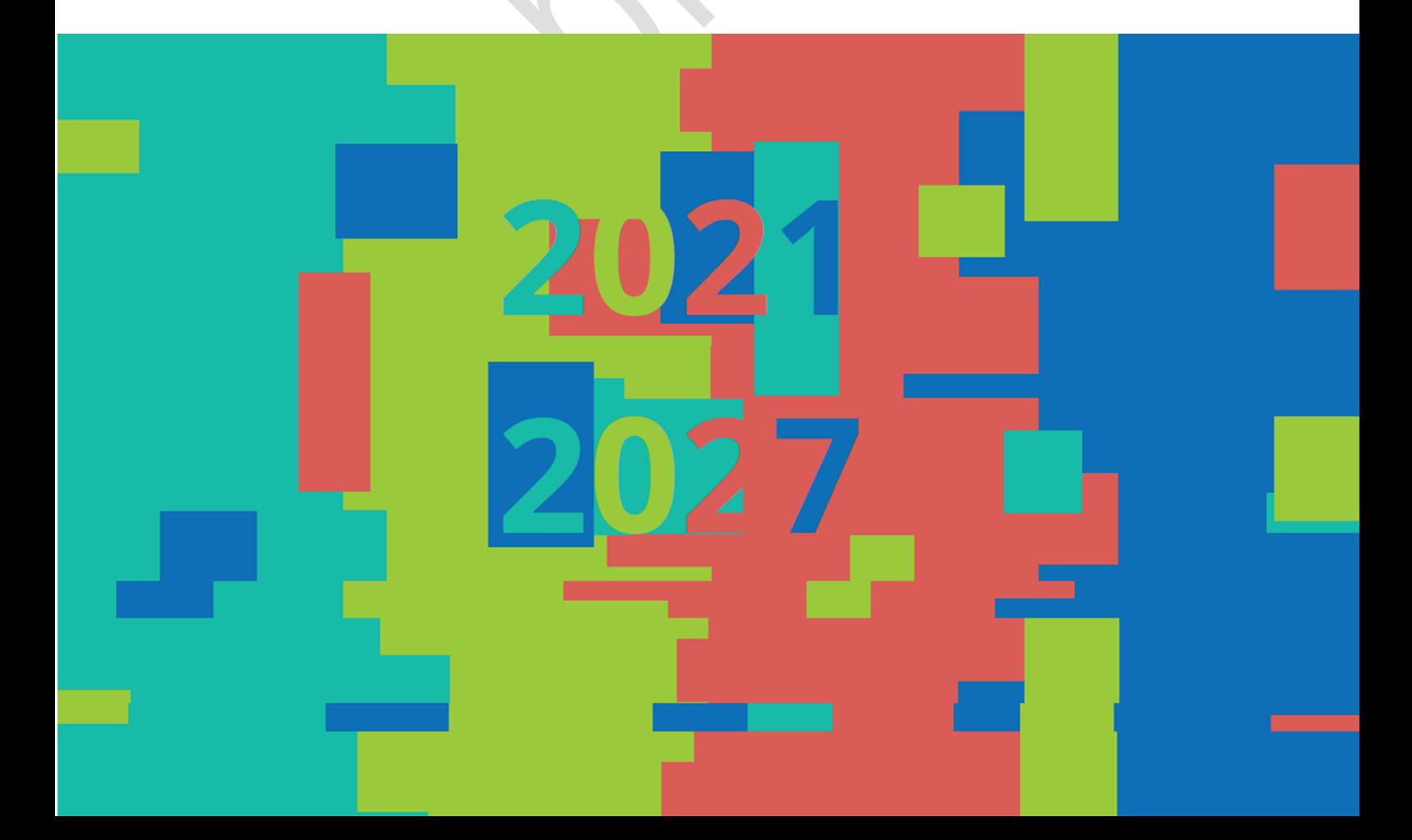

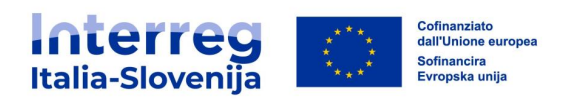

# **INDICE**

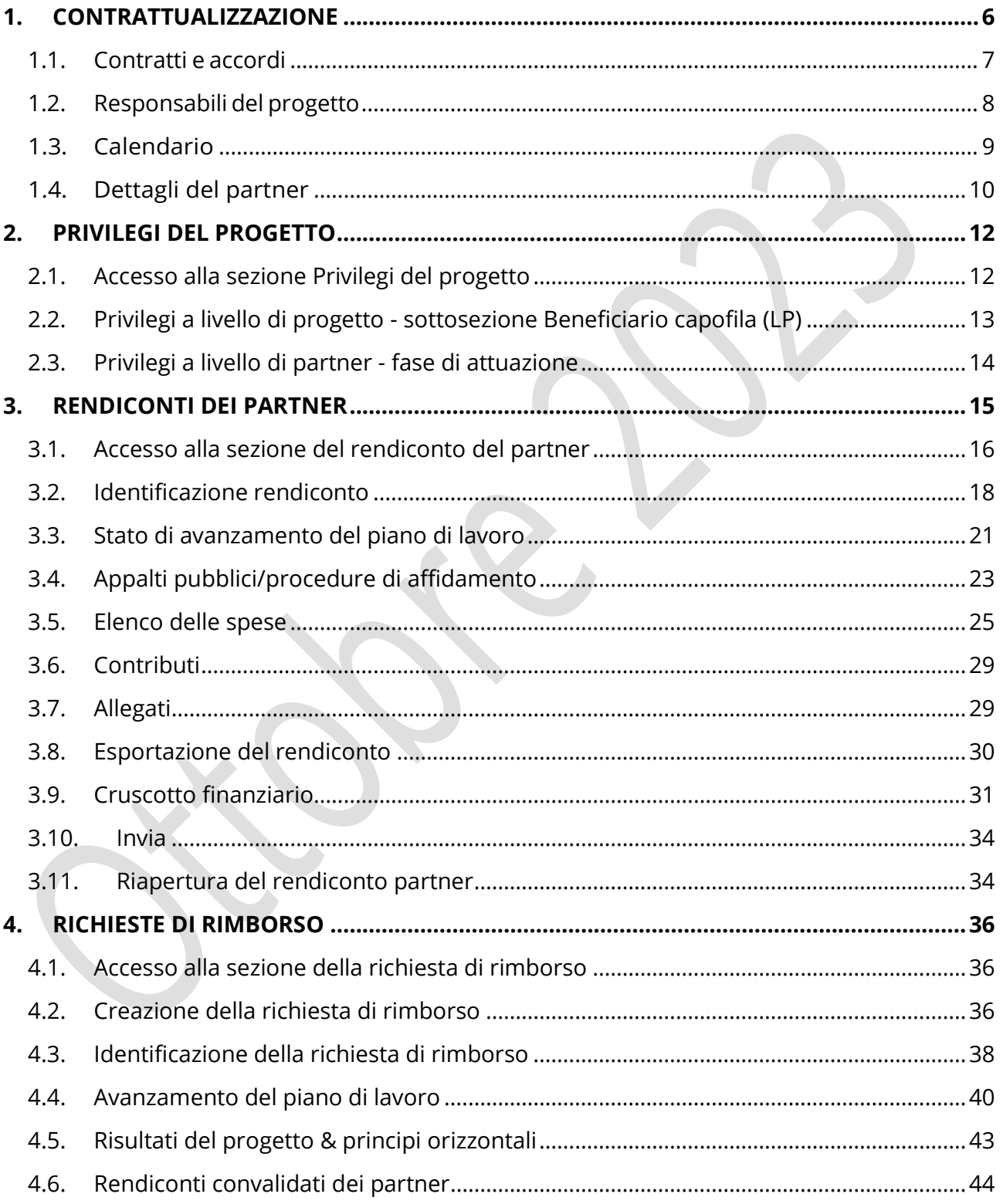

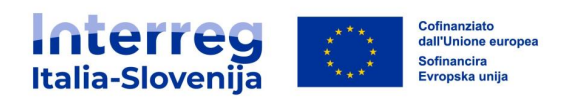

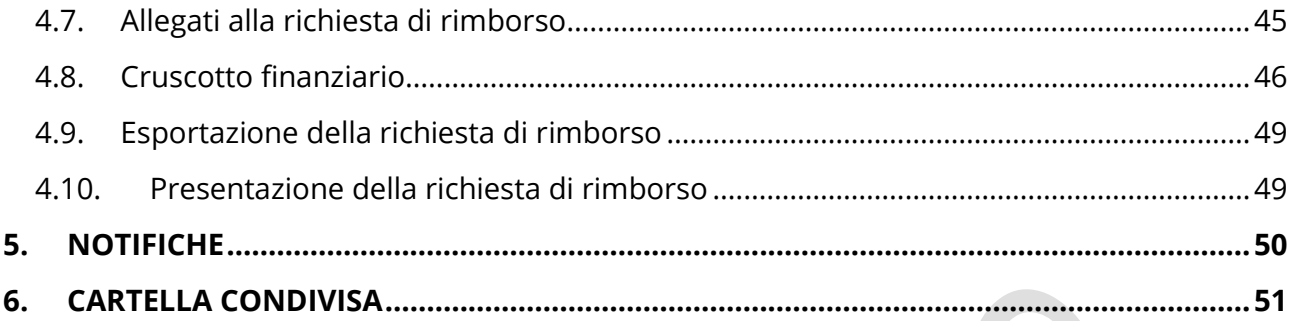

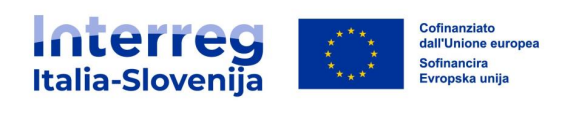

#### **ABBREVIAZIONI**

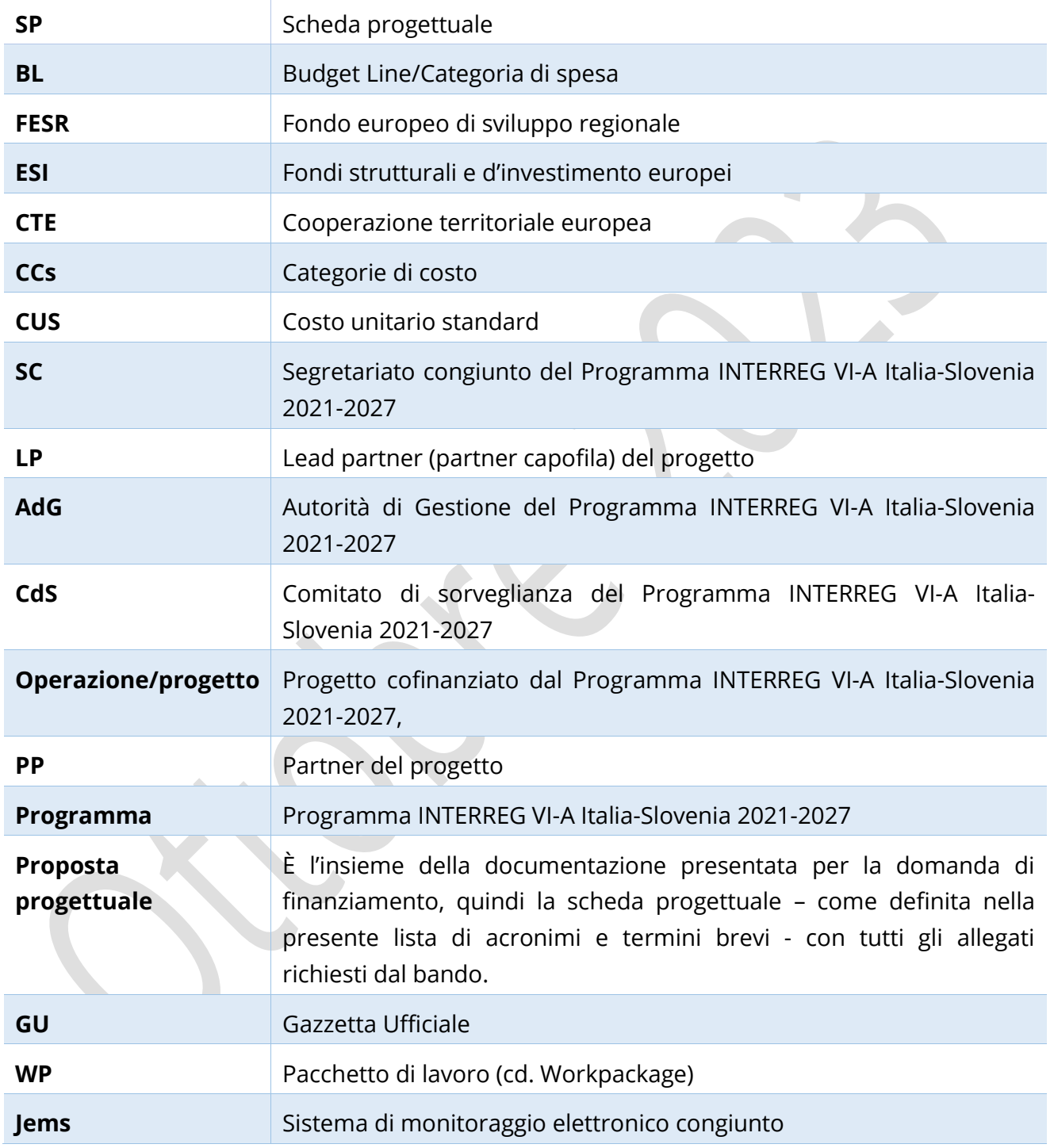

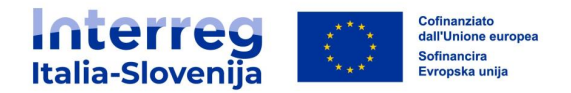

Questo manuale contiene informazioni tecniche fondamentali sul funzionamento e l'utilizzo del sistema di monitoraggio elettronico congiunto (Jems) del programma Interreg Italia Slovenia. Si raccomanda di leggere attentamente questo documento prima di iniziare ad utilizzare Jems.

Il presente manuale afferisce alla versione 7 del sistema Jems e potrebbe essere aggiornato dopo il rilascio della versione successiva di Jems. Per ulteriori informazioni seguire la sezione dedicata sul nostro sito web:<https://www.ita-slo.eu/it/jems>

#### **Informazioni tecniche e requisiti del sistema**

Jems è un'applicazione web, alla quale si può accedere con le versioni recenti dei browser più comuni (ad esempio, Google Chrome, Microsoft Edge, Mozilla Firefox). La funzionalità del sistema segue gli standard comuni delle applicazioni web per l'inserimento e l'invio dei dati.

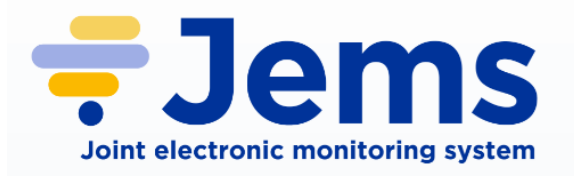

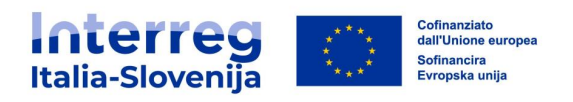

#### <span id="page-5-0"></span>**1. CONTRATTUALIZZAZIONE**

Tutti i campi contrassegnati dalla linguetta vanno compilati obbligatoriamente in italiano e sloveno.

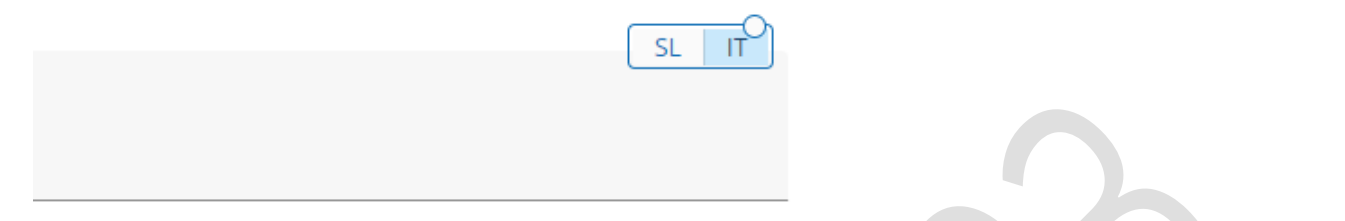

Per accedere alla sezione **Contrattualizzazione** selezionare il progetto e aprire la sezione contrattualizzazione dal menù a sinistra.

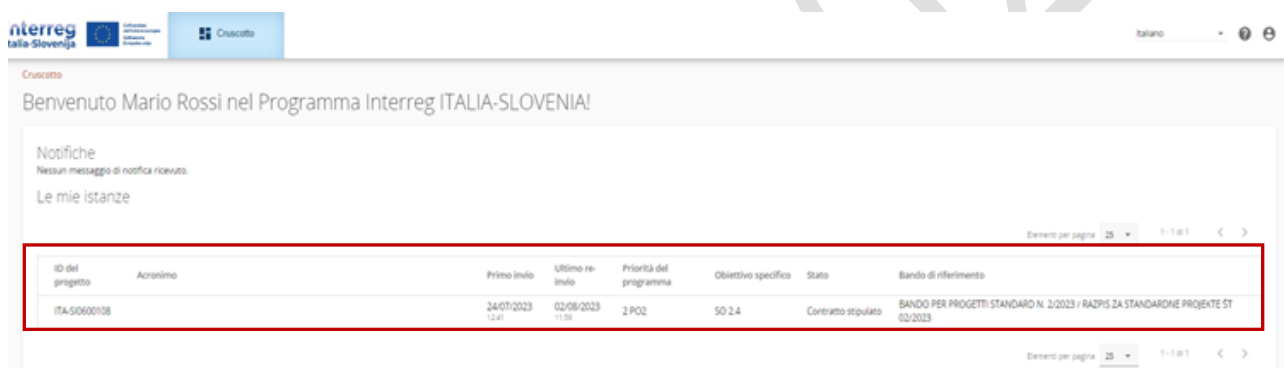

Il lead partner (LP) e i partner progettuali (PP) hanno accesso alle seguenti sottosezioni:

- **Contratti e accordi**
- **Responsabili del progetto**
- **Calendario rendicontazione**
- **Dettagli del partner**

Contrattualizzazione Monitoraggio del contratto Contratti e accordi Responsabili del progetto Calendario Dettagli del partner

L'accesso di ogni singolo PP è assegnato dal LP tramite la sezione **Privilegi del progetto.** (Per maggiori dettagli vedi capitolo 2. **Privilegi del progetto**)

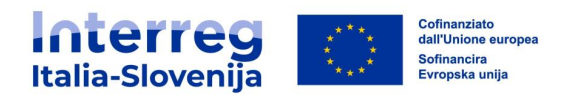

#### <span id="page-6-0"></span>**1.1. Contratti e accordi**

Dopo la contrattualizzazione del progetto nella sottosezione **Contratti e accordi** sono visibili:

- La data di inizio del progetto
- La data di fine del progetto
- La data di entrata in vigore del contratto di concessione del finanziamento
- La data di entrata in vigore dell'accordo di partenariato
- Gli allegati

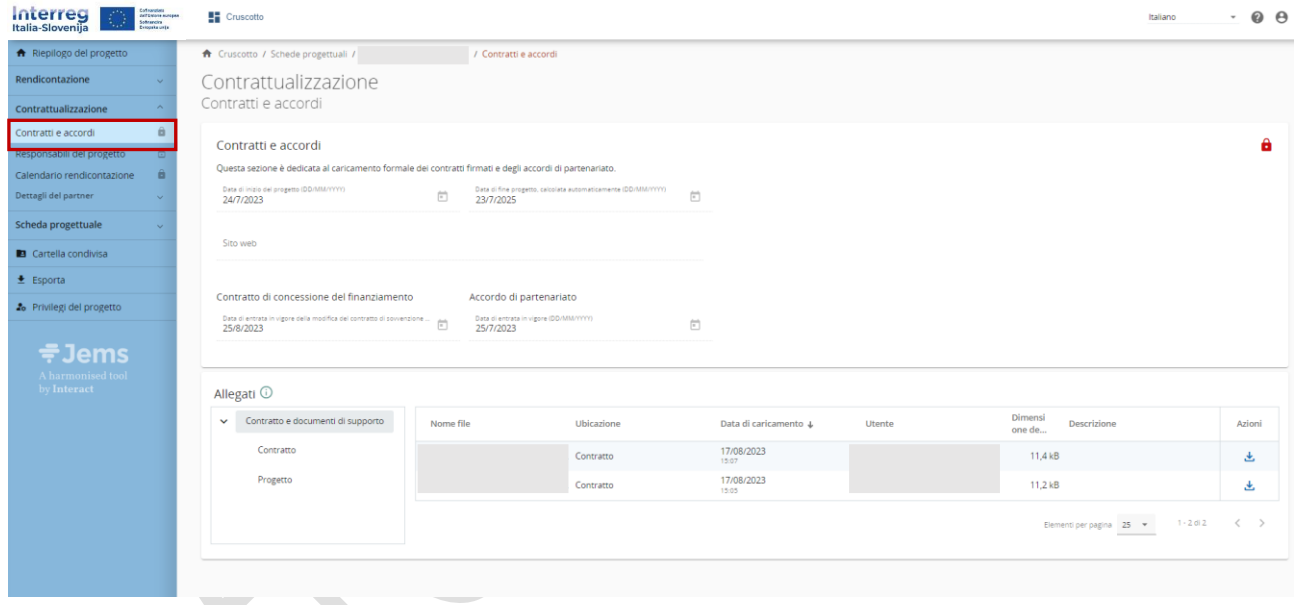

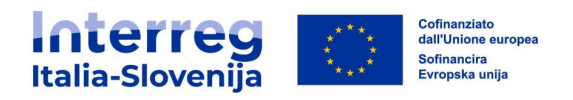

## <span id="page-7-0"></span>**1.2. Responsabili del progetto**

In questa sezione il LP deve inserire le informazioni di contatto delle persone che gestiscono il progetto:

**Contract** 

- Project manager
- Responsabile finanziario se diverso dal project manager
- Responsabile della comunicazione

Si ricorda di salvare le modifiche prima di passare alla sezione successiva (1).

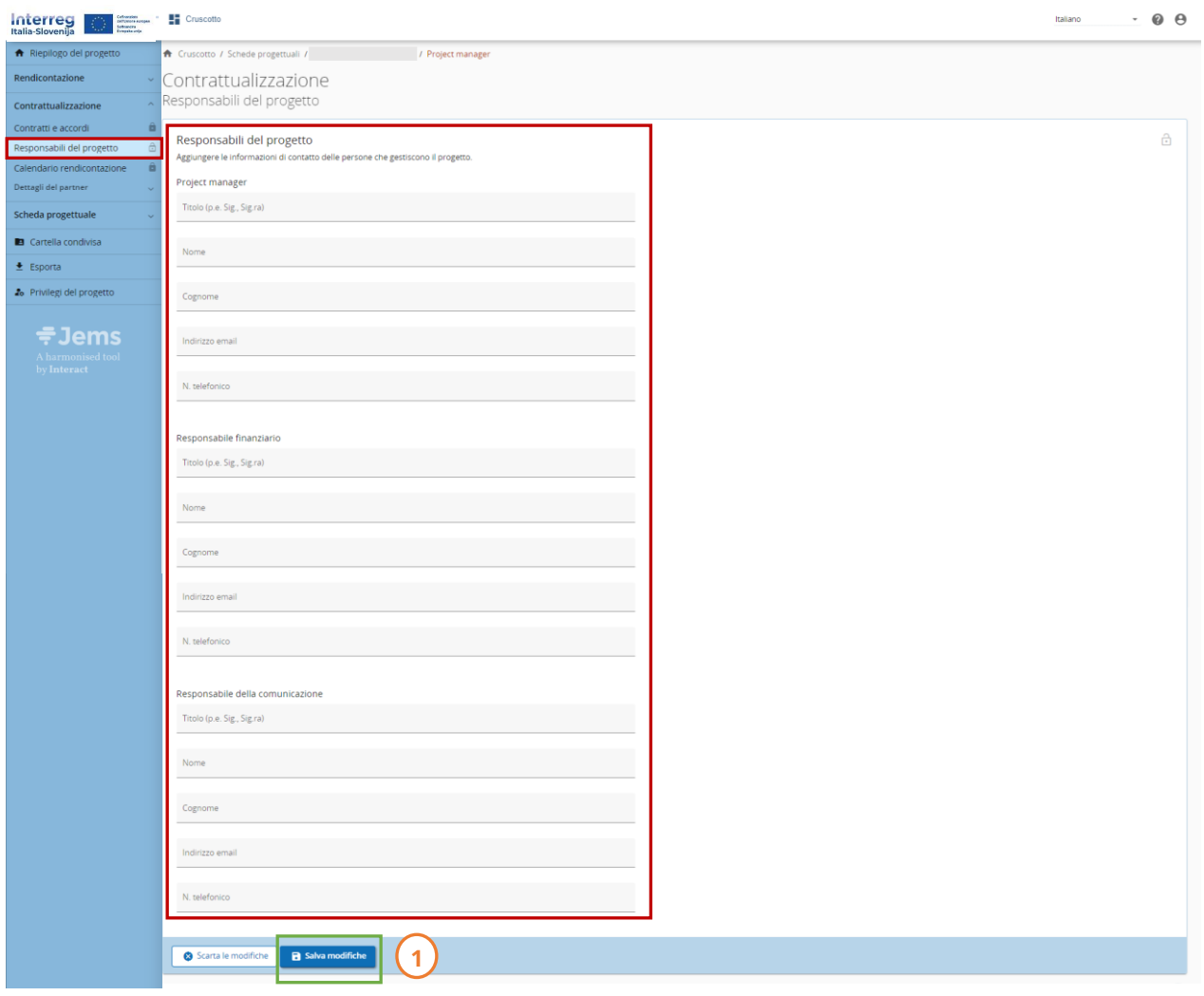

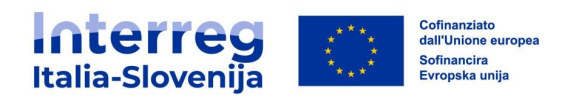

#### <span id="page-8-0"></span>**1.3. Calendario**

In questa sezione sono visibili le scadenze delle richieste di rimborso e il piano temporale del progetto come definito nella scheda progettuale (SP) e nel contratto di concessione del finanziamento.

### Scadenze per la presentazione delle richieste di rimborso

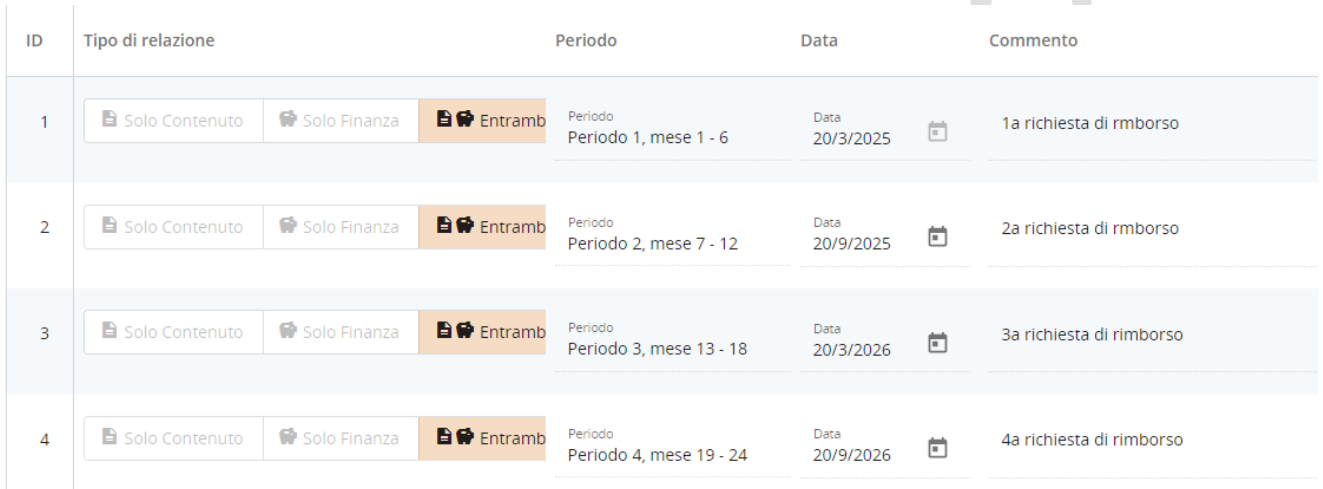

Piano temporale del progetto

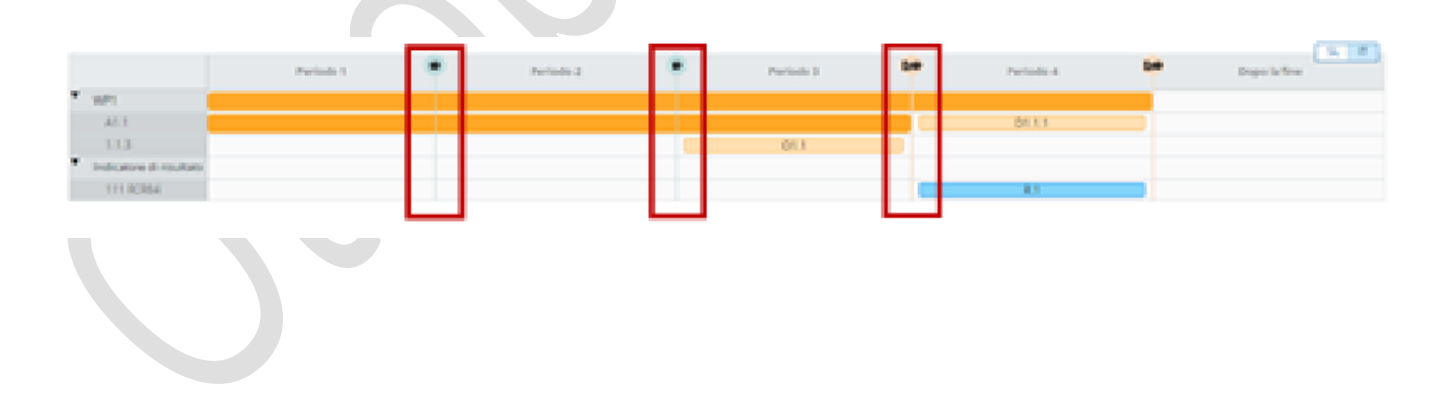

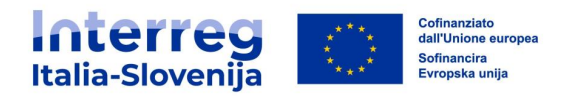

#### <span id="page-9-0"></span>**1.4. Dettagli del partner**

#### **Questa sezione è ad uso interno del partenariato come possibile strumento di supporto alla gestione progettuale.**

Una volta che il LP assegna i privilegi di progetto ad ogni PP, il PP può accedere alla propria sottosezione dedicata (per maggiori dettagli consultare il capitolo 2. **Privilegi del progetto**).

In questa sezione tutti i LP/PP possono fornire le seguenti informazioni:

- **Proprietario/i effettivo/i finale/i**
- **Coordinate bancarie del partner**
- **Posizione dei documenti**
- **Allegati**

#### **Proprietario/i effettivo/i finale/i**

Questa sezione non è rilevante per i partner pubblici. Tuttavia, in linea con il CPR (Common Provision Regulation), i partner progettuali privati devono - se applicabile (ad esempio in caso di PMI, ecc.) fornire informazioni sul/i proprietario/i effettivo/i della propria organizzazione.

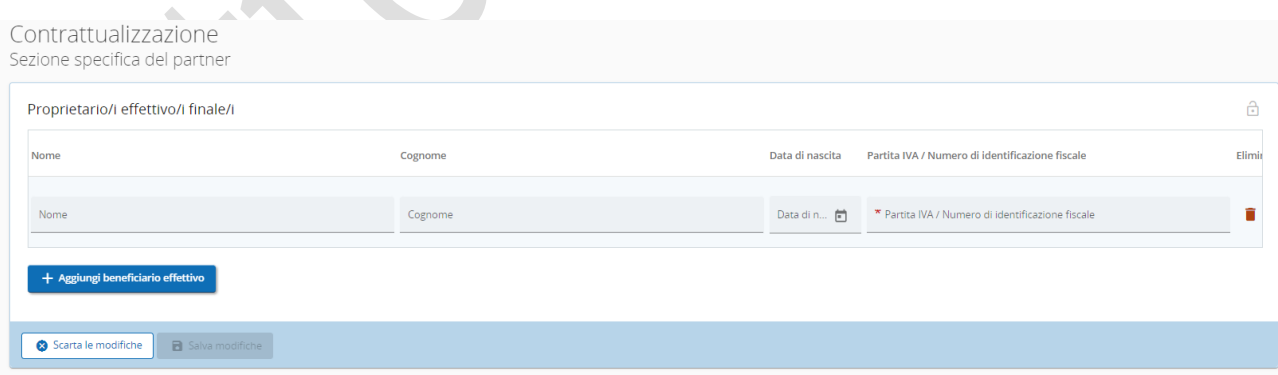

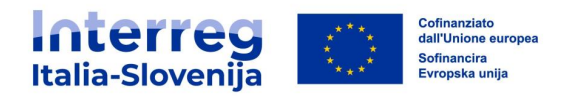

## **Coordinate bancarie del partner**

Ogni LP/PP ha a disposizione la propria sezione per tenere sempre aggiornati i dati delle proprie coordinate bancarie.

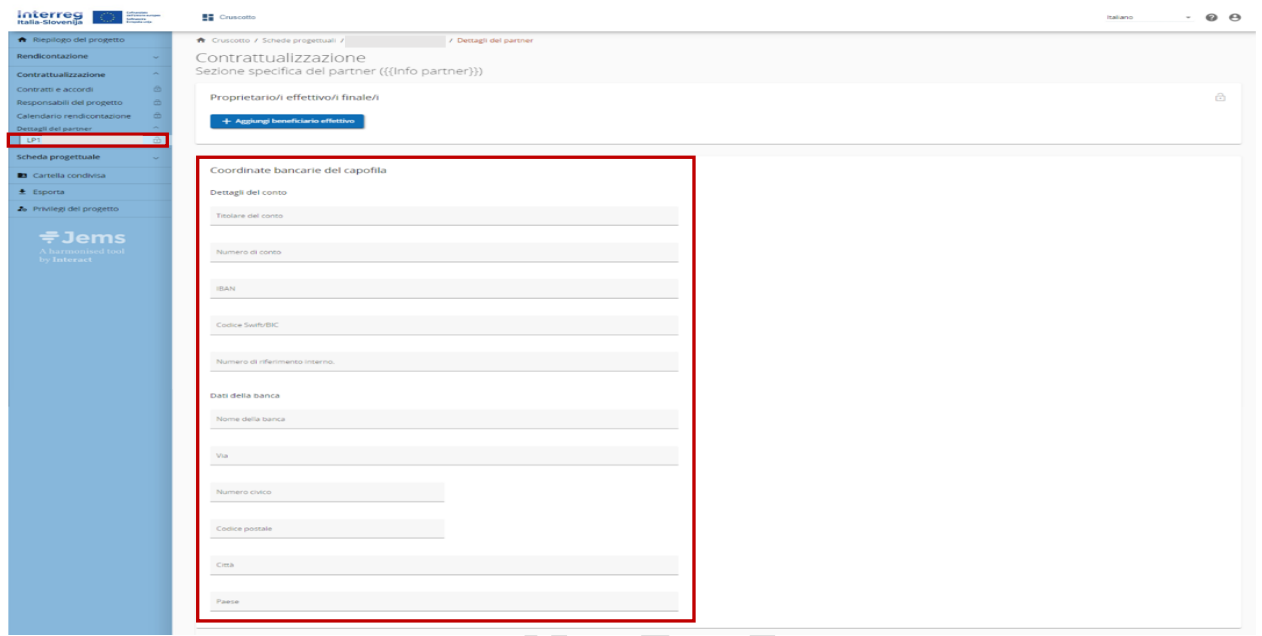

#### **Posizione dei documenti**

In questa sezione fornire le informazioni sull'ubicazione dei documenti.

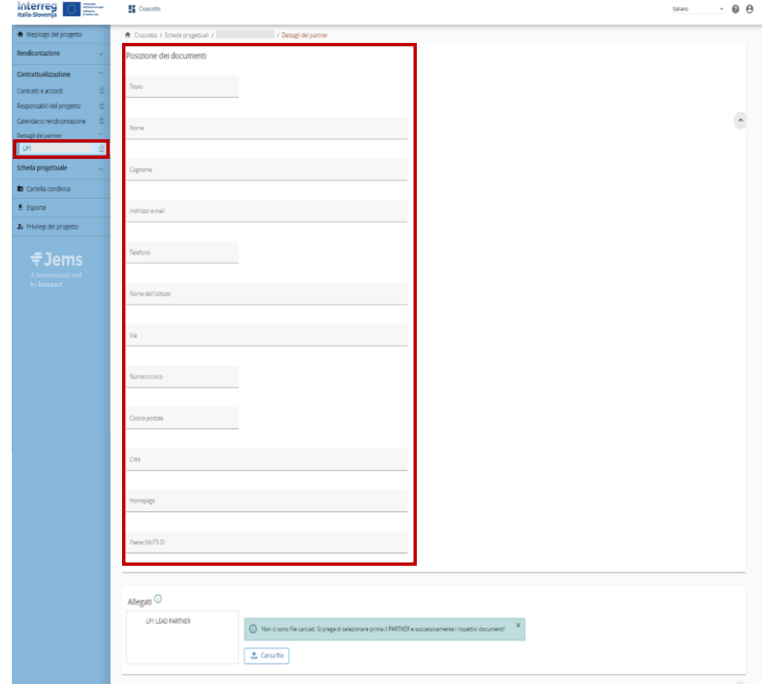

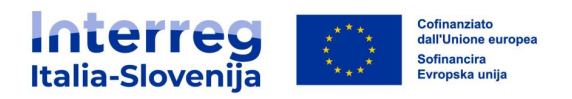

#### <span id="page-11-0"></span>**2. PRIVILEGI DEL PROGETTO**

La sezione **Privilegi del progetto** consente al LP di gestire i diritti di accesso degli utenti del progetto.

I privilegi dei progetti sono limitati a livello di progetto specifico - ogni progetto è un *isola* separata. Un utente che collabora a più progetti può avere privilegi distinti in progetti diversi.

#### <span id="page-11-1"></span>**2.1. Accesso alla sezione Privilegi del progetto**

Dal Cruscotto selezionare il progetto per il quale si desidera accedere alla sezione **Privilegi del progetto**:

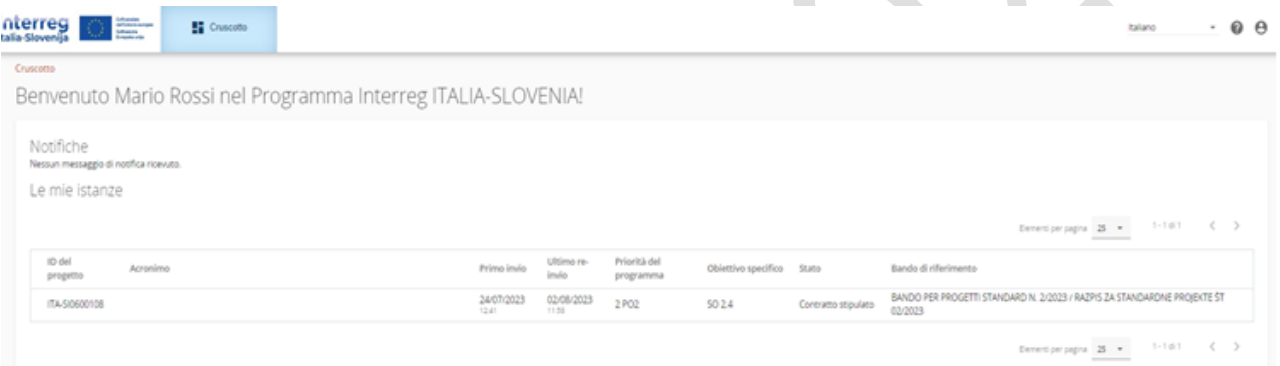

Dal menù a sinistra selezionare **Privilegi del progetto**.

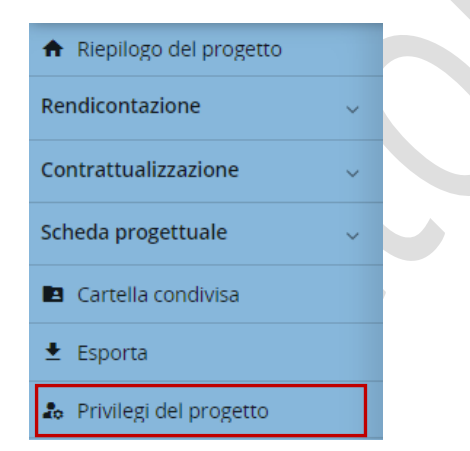

I privilegi del progetto sono suddivisi in:

- Diritti di accesso a livello di progetto
- Diritti di accesso a livello di partner

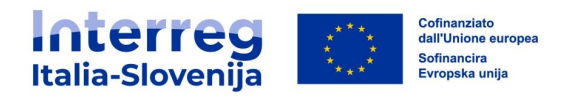

#### <span id="page-12-0"></span>**2.2. Privilegi a livello di progetto - sottosezione Beneficiario capofila (LP)**

All'utente LP che ha creato la proposta progettuale viene concesso automaticamente dal sistema il diritto di gestione a livello di progetto. Per aggiungere un nuovo utente, è necessario cliccare su **+**. L'unico parametro richiesto per identificare l'utente è il rispettivo nome utente Jems, ovvero l'e-mail utilizzata per registrarsi su Jems. È possibile concedere diversi diritti di accesso alla scheda progettuale:

- Gestisci : permette di assegnare/rimuovere gli utenti alla proposta progettuale e consente l'accesso in scrittura alla proposta progettuale
- *Modifica* : consente l'accesso in scrittura alla proposta progettuale
- Vedi: consente l'accesso in lettura alla proposta progettuale

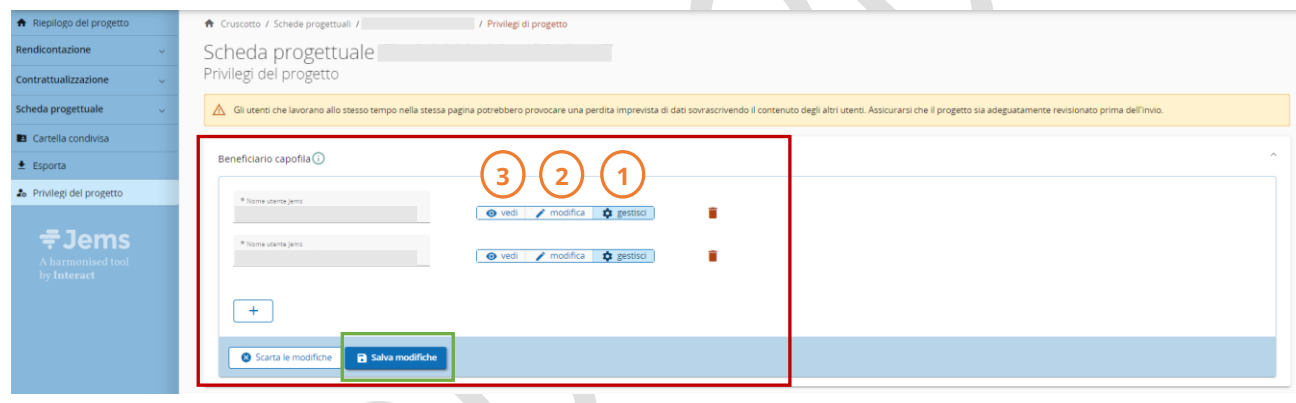

Gli utenti inseriti in questa sezione con privilegio di modifica potranno creare/compilare la richiesta di rimborso.

#### PUNTO DI ATTENZIONE

La presenza di utenti che lavorano contemporaneamente sulla stessa pagina può causare una perdita imprevista di dati (gli utenti potrebbero sovrascrivere i contenuti di altri utenti).

Per rimuovere un utente cliccare sull'icona del cestino. Deve esserci almeno un utente con diritti di gestione. Le modifiche dei privilegi entreranno in vigore solo quando l'utente o gli utenti effettueranno il logout e il login.

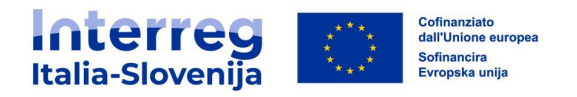

#### <span id="page-13-0"></span>**2.3. Privilegi a livello di partner - fase di attuazione**

Dal momento in cui il progetto è approvato per il finanziamento, ovvero dal momento in cui passa allo stato Approvato si aprono sotto la sottosezione Beneficiario capofila nuove sottosezioni riferite ai singoli PP. I diritti di accesso a livello di partner devono essere definiti dal LP.

Il LP, ovvero l'utenza con privilegio *gestisci* nella sottosezione Beneficiario capofila, aggiunge nuovi utenti cliccando su **+**. Per ogni PP deve inserire almeno un'utenza precedentemente registrata in Jems con privilegio di *modifica*. L'unico parametro richiesto per identificare l'utente è il rispettivo nome utente Jems, ovvero l'e-mail utilizzata per registrarsi su Jems. Ad ogni utenza inserita il LP può attribuire uno dei seguenti privilegi:

- *Vedi*: consente l'accesso in lettura a livello di partner
- *Modifica* : consente l'accesso alla scrittura a livello di partner

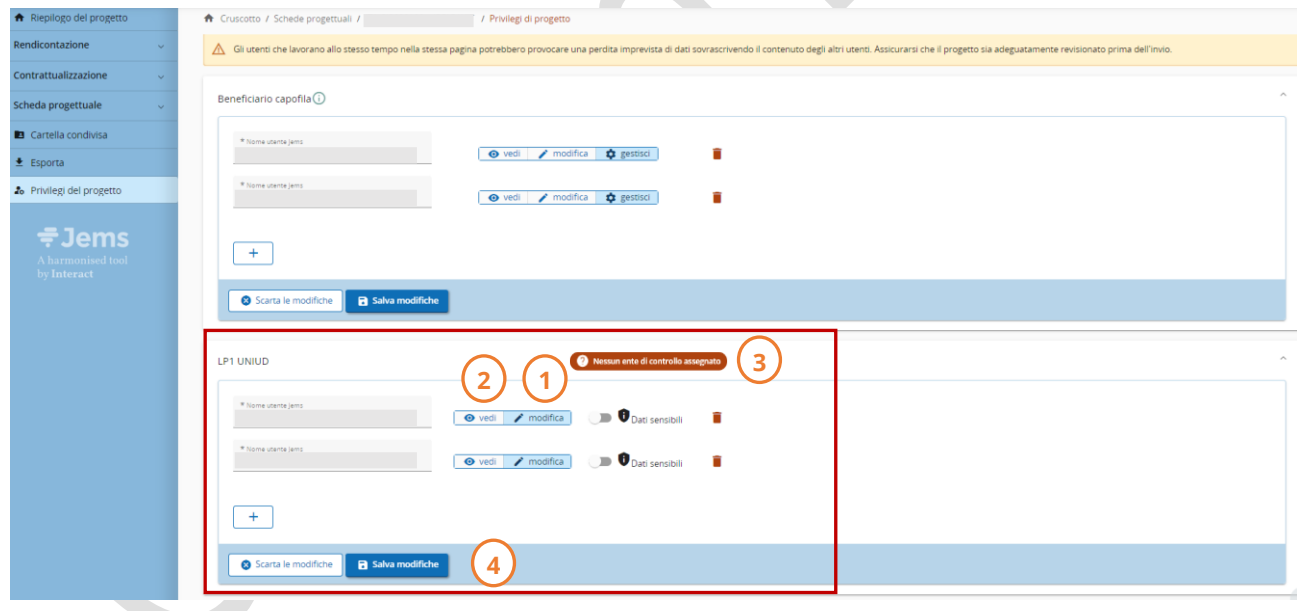

Una volta invitato con successo, l'utente vedrà il rispettivo progetto nel suo cruscotto. Oltre alla visualizzazione della scheda progettuale, l'utente invitato avrà accesso al rendiconto di propria competenza, alla sezione Contrattualizzazione e alla Richiesta di rimborso (quest'ultima solo in modalità visualizzazione).

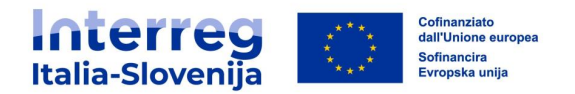

Il LP per gestire il proprio rendiconto deve a sua volta inserire nella sottosezione a lui dedicata la propria utenza. Per poter visualizzare i rendiconti di tutti i partner di progetto, il LP deve aggiungere la propria utenza anche ad ogni sottosezione relativa al singolo partner con privilegio di sola visualizzazione.

Durante la fase di contrattazione, le istituzioni di controllo vengono assegnate a un PP dall'organismo nazionale di assegnazione. Quando viene assegnata un'istituzione di controllo, il nome dell'organizzazione compare automaticamente al posto di Nessun ente di controllo assegnato.

Per rimuovere un utente, cliccare l'icona del cestino.

Il flag Dati sensibili consente la protezione dei dati personali secondo le disposizioni del GDPR. Gli utenti con flag Dati sensibili attivo potranno contrassegnare i dati sensibili secondo il GDPR nelle sottosezioni **Elenco delle spese** e **Appalti pubblici/procedure di affidamento** del rendiconto partner. Tali dati non saranno visibili agli utenti non autorizzati.

#### <span id="page-14-0"></span>**3. RENDICONTI DEI PARTNER**

La sezione **Rendiconti dei partner** è disponibile in Jems dopo la stipula del contratto di concessione del finanziamento, ovvero quando lo stato del progetto passa a stato Contratto stipulato. Gli utenti con il privilegio di compilazione e modifica del rendiconto partner sono in grado di creare, modificare e inviare i rendiconti partner di propria competenza. Questo capitolo illustra i passi da compiere per completare le sezioni inerenti al rendiconto del partner.

#### PUNTO DI ATTENZIONE

I rendiconti dei partner appena creati prendono in considerazione i dati dell'ultima versione approvata della scheda progettuale (SP). Se in fase di rendicontazione viene approvata una versione della scheda progettuale modificata, le modifiche andranno ad incidere solo sui rendiconti futuri.

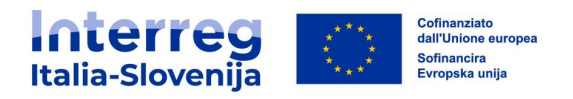

#### <span id="page-15-0"></span>**3.1. Accesso alla sezione del rendiconto del partner**

Dal **Cruscotto** selezionare il progetto per il quale si desidera compilare il rendiconto del partner.

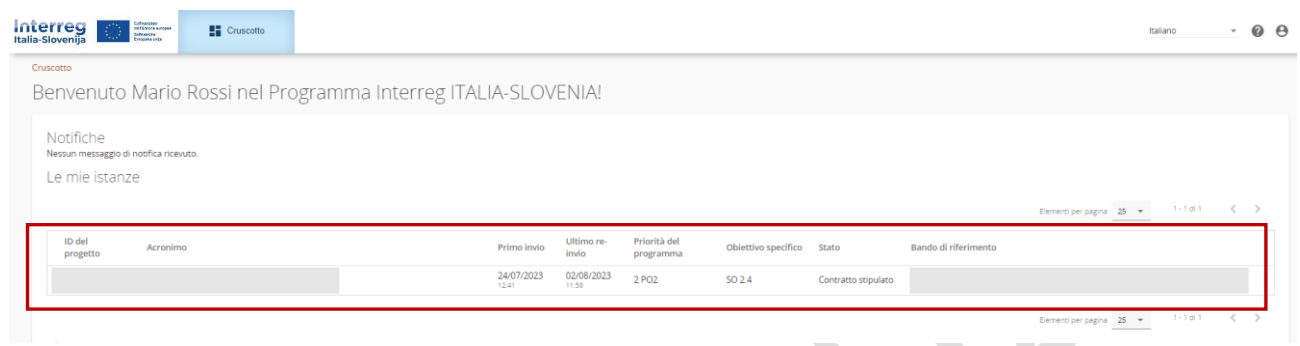

Cliccare su **Rendicontazione** dal menù a sinistra per aprire le sottosezioni inerenti i rendiconti dei partner.

 $\mathcal{L}_{\mathcal{A}}$ 

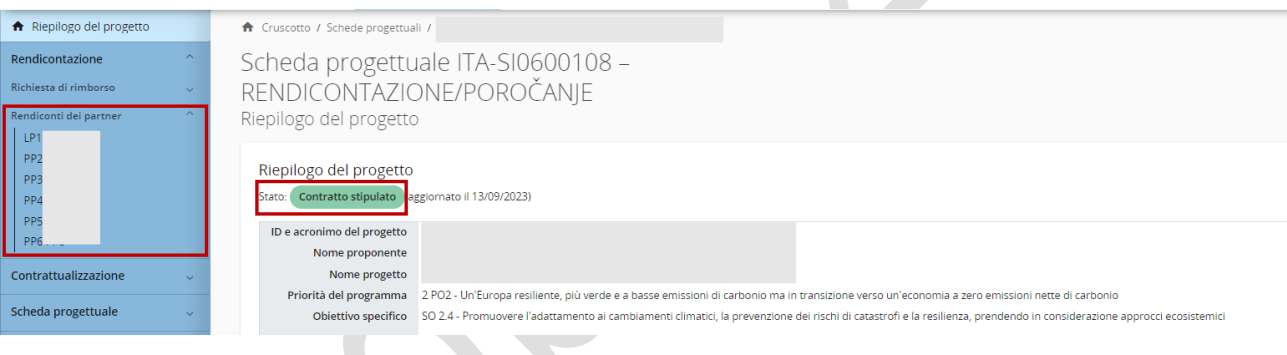

L'accesso al rendiconto partner è gestito dal LP che assegna i privilegi di visualizzazione e modifica nella sezione **Privilegi del progetto.** Maggiori dettagli sono disponibili nel capitolo **2. Privilegi di Progetto** del presente manuale.

Controllare attentamente le impostazioni per l'accesso al Regolamento generale sulla protezione dei dati (GDPR), nella sezione **Privilegi del progetto**.

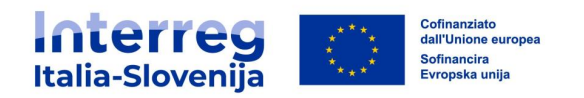

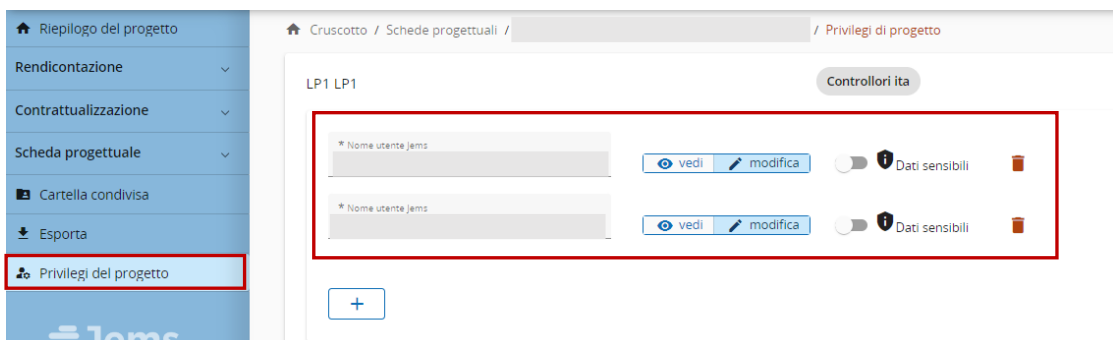

Selezionare il PP dal menù a sinistra e cliccare sulla sezione dei rendiconti del partner. Creare un rendiconto partner cliccando su + Aggiungi rendiconto partner.

Solo gli utenti con il privilegio di *modifica* possono creare un rendiconto partner.

Si consideri che l'ultima versione della scheda progettuale approvata al momento della creazione è la base di riferimento per la predisposizione del rendiconto del partner. Le modifiche al progetto in corso non avranno alcun impatto sui dati dei rendiconti esistenti.

Il rendiconto partner viene creato e numerato automaticamente R.1 (ID in ordine crescente R.1, R.2, R.3, ecc.). L'ID del rendiconto partner non riflette il periodo di riferimento. Solo l'ultimo rendiconto creato, se in stato bozza, può essere cancellato.

La sezione **Rendiconti dei partner**, come avviene nell'elenco dei beneficiari della scheda progettuale, dà evidenza dei partner disattivati, ad esempio, a seguito del loro ritiro. Il rendiconto può essere creato anche da un beneficiario non attivo.

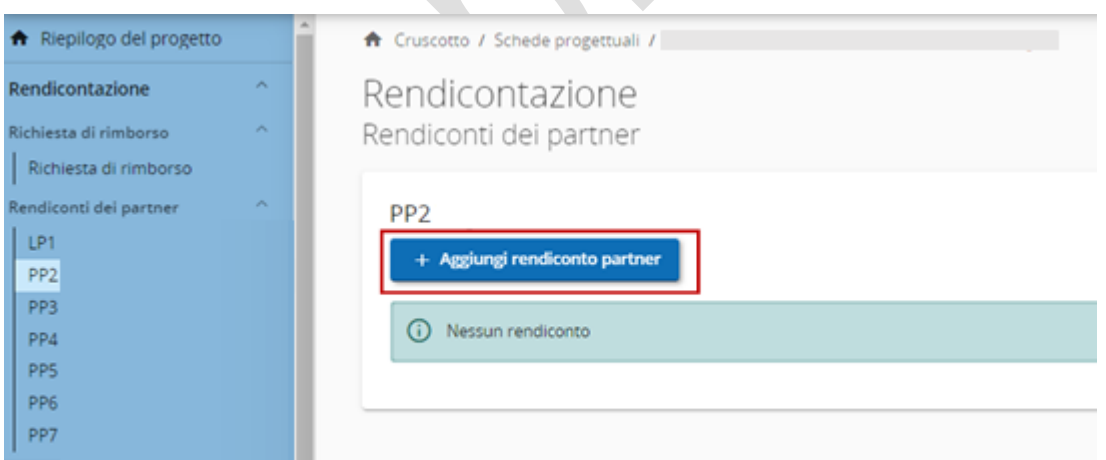

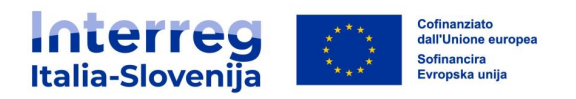

Il **Rendiconto partner** è organizzato in diverse sezioni, ciascuna delle quali è accessibile tramite le schede:

- **Identificazione del rendiconto**
- **Avanzamento del piano di lavoro**
- **Appalti pubblici/procedure di affidamento**
- **Elenco delle spese**
- **Contributi**
- **Allegati al rendiconto**
- **Esportazione del rendiconto**
- **Cruscotto finanziario**
- **Invia**

Il riepilogo dei rendiconti presenta informazioni chiave, tra cui l'ID del rendiconto partner, lo stato attuale (che può essere Bozza, Inviato, Controllo in corso o Convalidato), il periodo di rendicontazione, la data di creazione del rendiconto e la data del primio invio.

 $\rightarrow$   $\circledcirc$  Convalidato  $\bigcirc$  Bozza  $\blacktriangleright$  Inviato Controllo in corso

#### <span id="page-17-0"></span>**3.2. Identificazione rendiconto**

Le informazioni chiave del rendiconto partner sono estratte dalla versione valida della scheda progettuale al momento della creazione del rendiconto. La versione della scheda progettuale collegata al rendiconto partner è visualizzata nel riepilogo dei rendiconti del partner.

Nella stessa sezione viene indicato lo stato del rendiconto del partner. Per procedere si deve inserire la data effettiva di inizio e fine del periodo di rendicontazione. È inoltre necessario associare il rendiconto al numero di semestre corrispondente alla data di fine periodo di rendicontazione, selezionandolo dal menù a tendina (ad esempio, Periodo 1, mese 1 - 6). Se per esempio il rendiconto comprende le spese di due semestri indicati nella scheda progettuale, indicare sempre il secondo periodo.

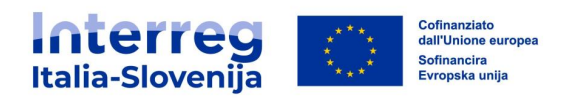

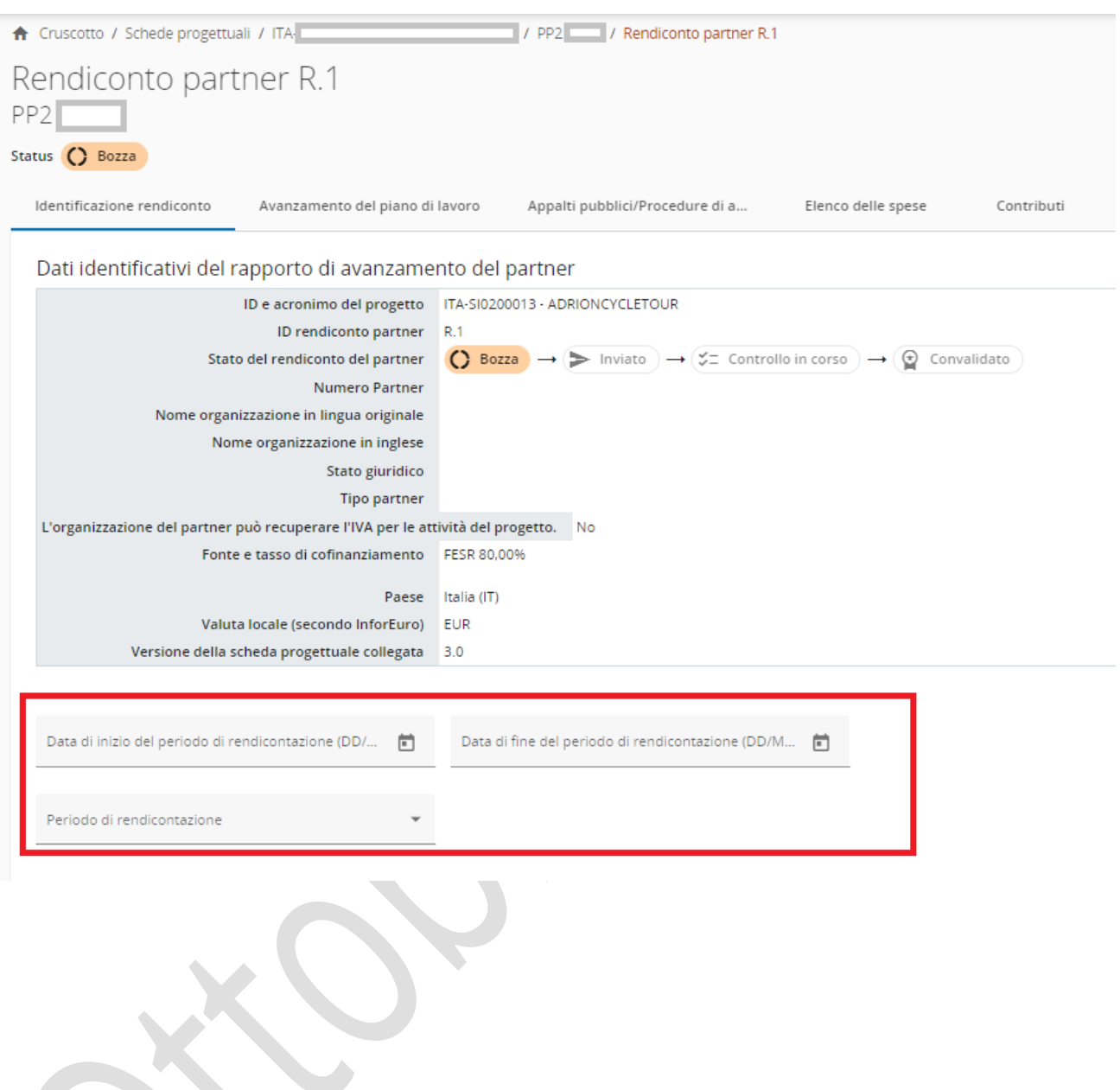

È necessario fornire una breve descrizione del lavoro del partner durante il periodo di riferimento, illustrare i progressi compiuti in questo periodo e come tali progressi abbiano contribuito alle attività, agli output e ai risultati tangibili. Queste informazioni non solo serviranno al LP per la stesura della richiesta di rimborso, ma saranno anche esaminate dai controllori al fine di verificare le spese correlate a tali attività.

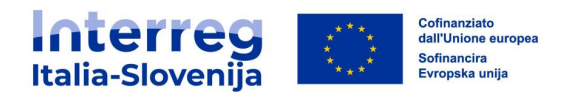

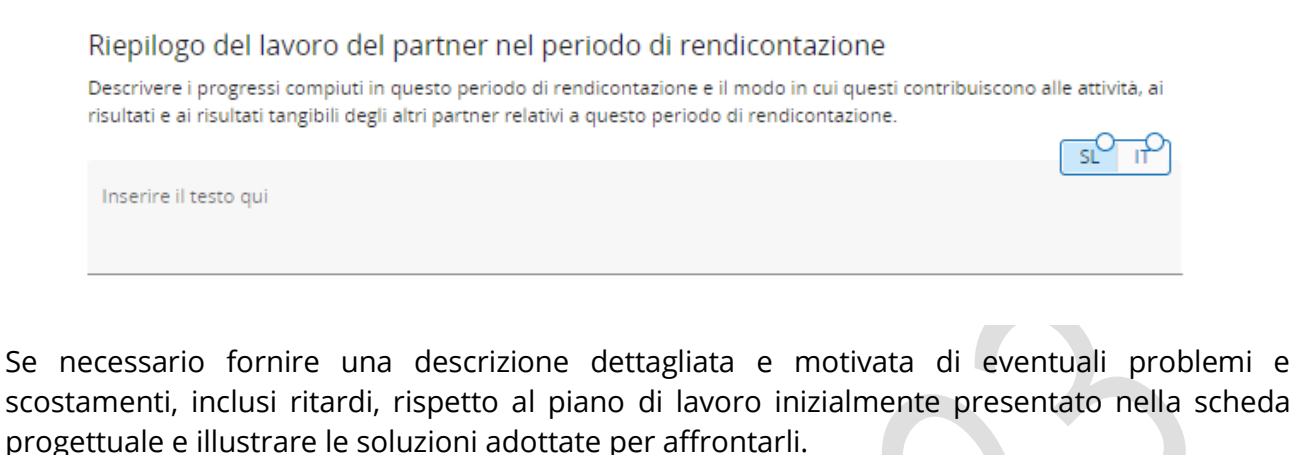

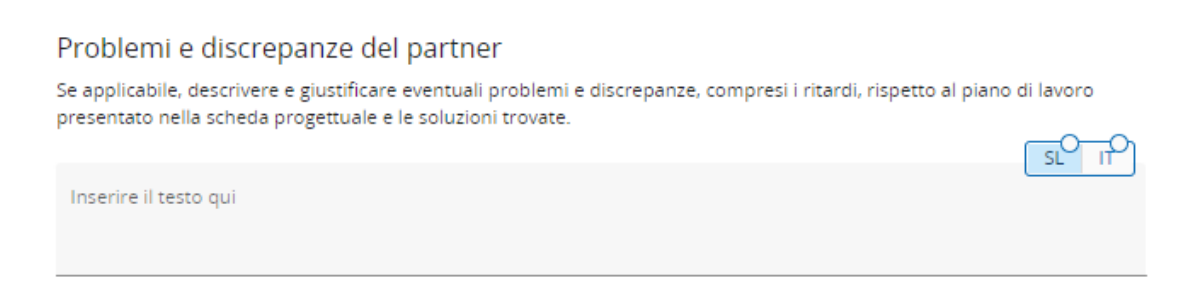

Il Piano finanziario del periodo fornisce un riepilogo degli obiettivi di spesa e delle spese dichiarate. Nella casella di testo sotto la tabella riassuntiva giustificare eventuali scostamenti rispetto agli importi indicati nella scheda progettuale.

Gli importi nella colonna Rendiconto attuale vengono aggiornati automaticamente.

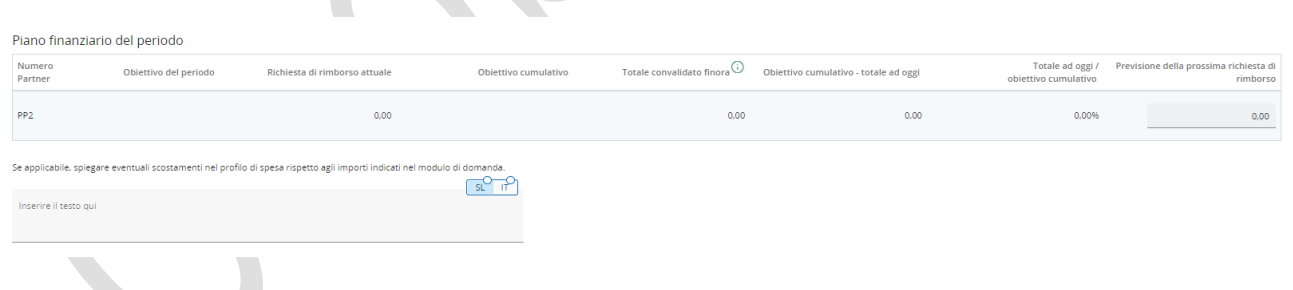

Si richiede di fornire dettagli riguardo al coinvolgimento dei target group, facendo riferimento alle specifiche dei target group indicati nell'ultima scheda progettuale approvata. Assicurarsi di salvare le modifiche prima di proseguire nella sezione successiva.

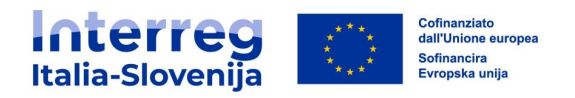

#### <span id="page-20-0"></span>**3.3. Stato di avanzamento del piano di lavoro**

La seconda scheda **Stato di avanzamento del piano di lavoro** contiene i dati relativi al piano di lavoro dell'ultima scheda progettuale approvata, divisi per WP (Work Package).

Si richiede di descrivere il contributo a ciascun WP durante il periodo di riferimento. Cliccare il WP per visualizzare il dettaglio ed inserire le informazioni richieste relative alle attività, agli output e ai risultati tangibili nell'ambito di questo WP.

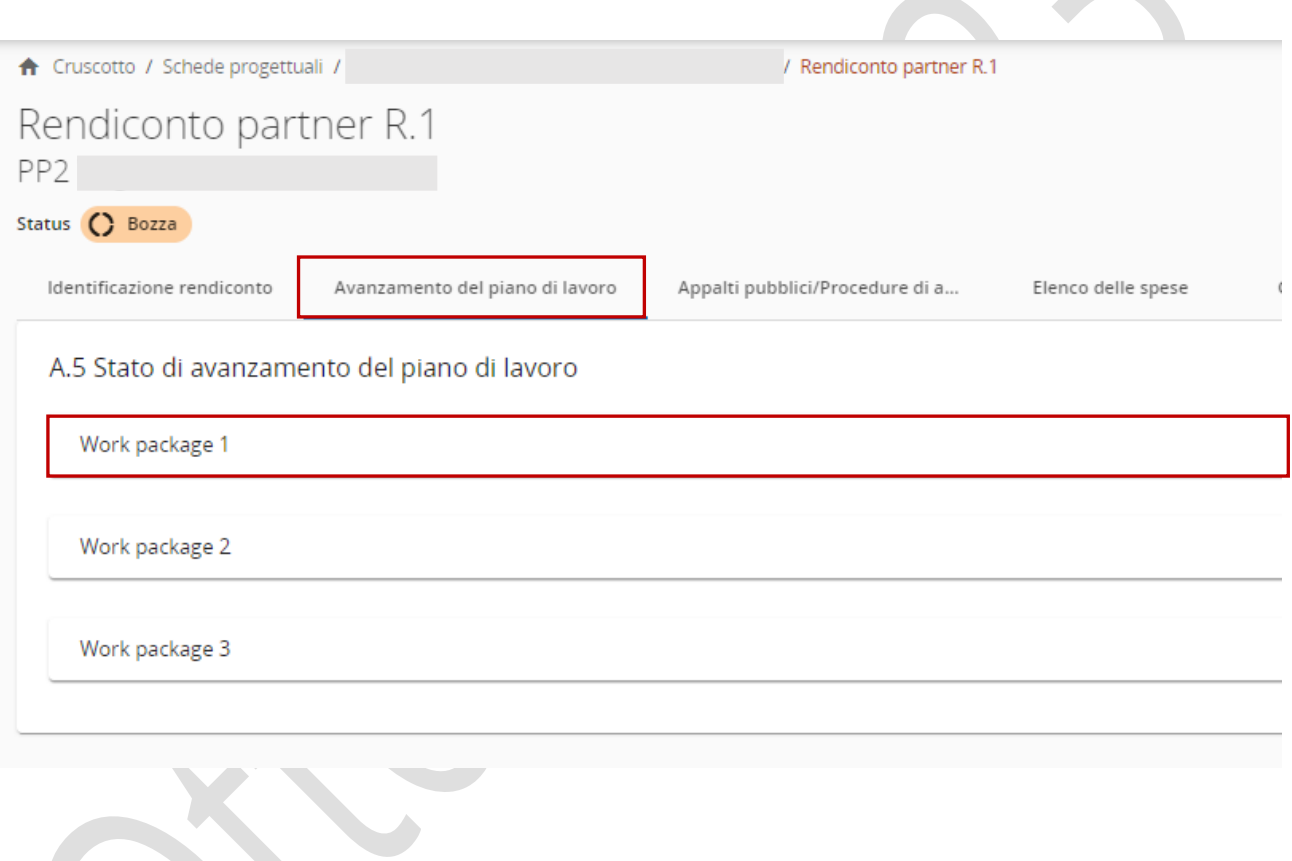

È necessario descrivere il contributo del partner all'interno del WP durante il periodo di riferimento. Successivamente fornire informazioni dettagliate sullo stato di avanzamento delle attività.

Queste informazioni sono fondamentali per il LP e rivestono un'importanza cruciale anche per il controllore, al fine di verificare le spese associate a tali attività. Il LP utilizzerà le informazioni fornite in tutti i rendiconti dei partner per preparare la richiesta di rimborso.

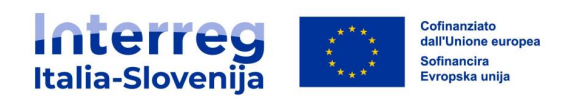

A.5 Stato di avanzamento del piano di lavoro

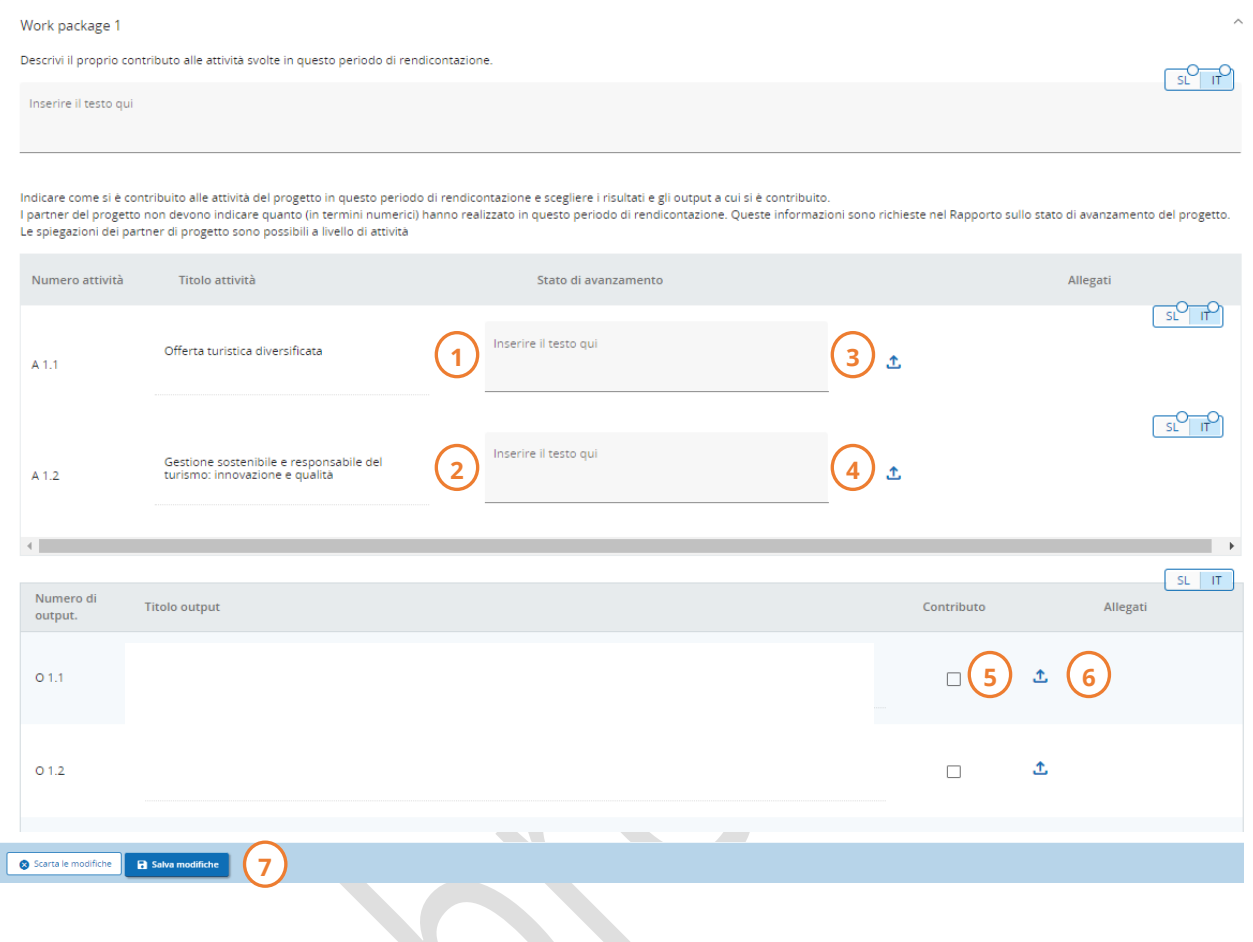

- Descrivere il proprio contributo a ciascuna attività durante il periodo di riferimento.  $(1) (2)$
- Caricare i documenti necessari. Se è necessario caricare più file per ogni voce, si consiglia di raggrupparli in un unico file .zip o .rar prima di effettuare il caricamento. (3) (4)
- Spuntare la casella se si è contribuito all'output/risultato tangibile. (5)
- Aggiungere un allegato che dimostri il vostro contribuito all'output/risultato tangibile. (6)
- Salvare le modifiche prima di passare alla sezione successiva. (7)

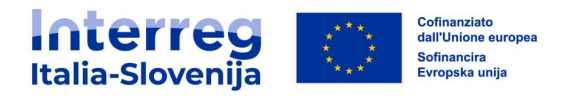

#### <span id="page-22-0"></span>**3.4. Appalti pubblici/procedure di affidamento**

Nella sezione **Appalti pubblici/procedure di affidamento** il partner deve inserire le informazioni sugli appalti/procedure di affidamento relativi al progetto.

I beneficiari devono inserire tutti gli appalti/procedure. Ogni appalto/procedura sarà direttamente collegabile alle spese inserite nella sezione **Elenco delle spese.**

#### PUNTO DI ATTENZIONE

Indipendentemente dal rendiconto in cui è stato aggiunto l'appalto, esso verrà visualizzato in tutti i rendiconti partner successivi. L'appalto/la procedura può essere cancellata e modificata solo nel rendiconto in cui è stata creata, ad eccezione delle parti riferite ai proprietari beneficiari, ai subappaltatori e agli allegati che sono modificabili anche nei rendiconti successivi.

La sezione dispone di un pulsante + Aggiungi appalto/procedura di affidamento che apre una nuova sezione per la compilazione dei dettagli e di un elenco riassuntivo con i dettagli degli appalti/procedure già create.

Un appalto può essere salvato solo dopo aver compilato tutti i campi contrassegnati da un asterisco \*. Una volta inviato il rendiconto, non sarà più possibile apportare modifiche.

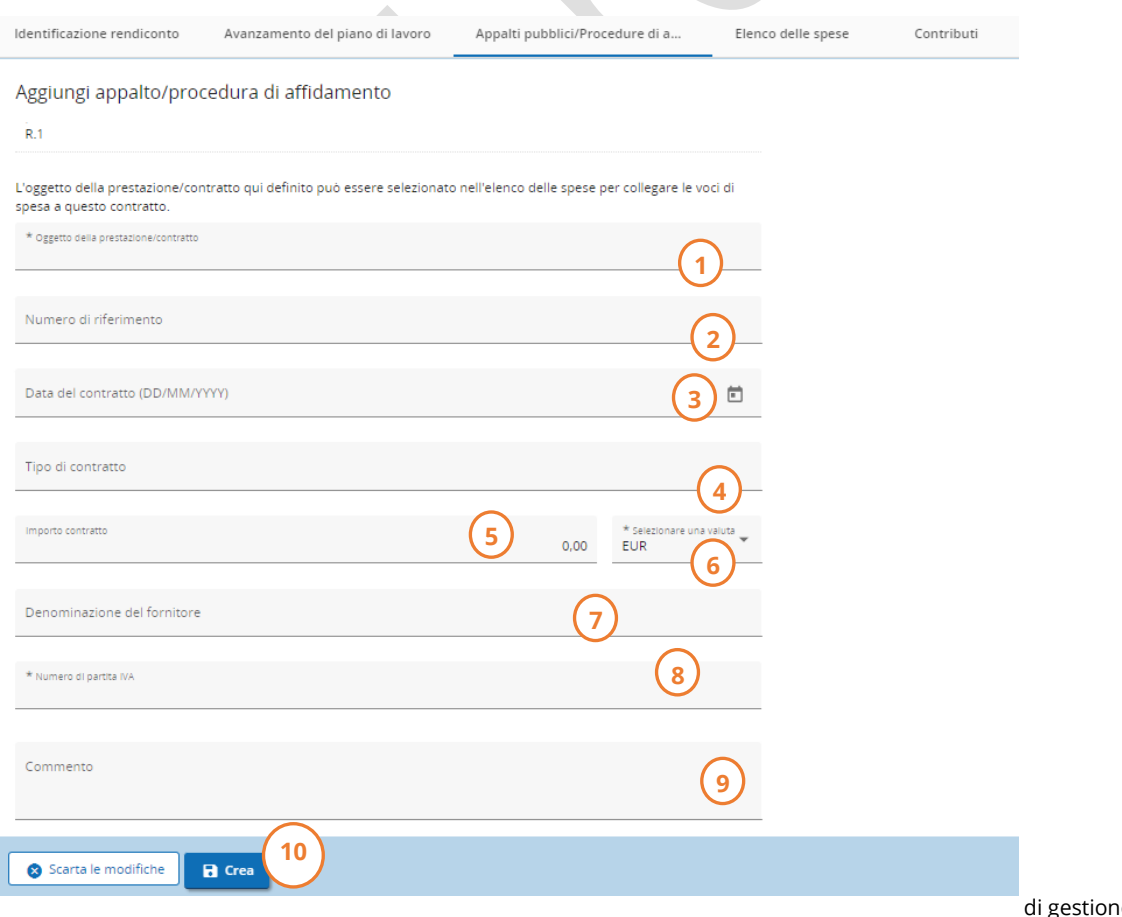

Manuale di Programma e di un progetto finanziato

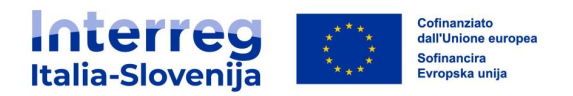

Procedere come segue:

- Compilare le informazioni inerenti al contratto. (1) (2) (3) (7)
- Inserire il tipo di appalto: fornitura, servizi o lavori. (4)
- Compilare l'importo del contratto IVA esclusa e selezionare la valuta. (5) (6)
- Aggiungere il numero di partita IVA del fornitore. (8)
- Aggiungere ulteriori Informazioni se necessarie. (9)
- Cliccare su Crea per salvare e proseguire scorrendo verso il basso. (10)

L'oggetto della prestazione/contratto viene in seguito riportato nella sezione **Elenco delle spese**. Fornire un nome rappresentativo in modo che l'appalto possa essere facilmente identificato nella sezione **Elenco delle spese**.

Nella sezione **Appalti pubblici/procedure di affidamento** è disponibile un riepilogo degli appalti salvati.

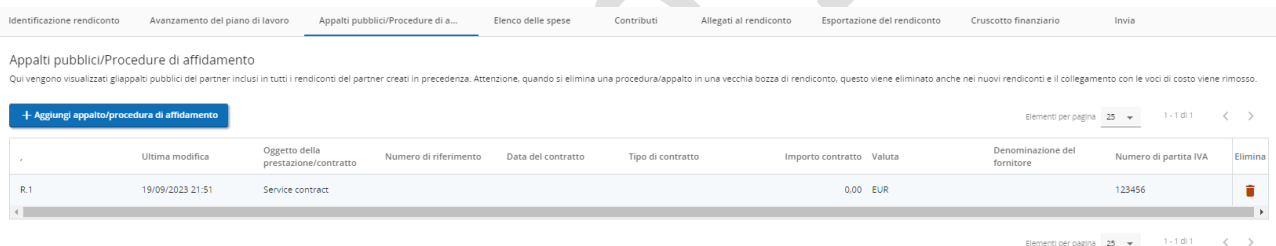

Per inserire un **Beneficiario effettivo** e/o **Subappalto** cliccare su + Aggiungi beneficiario effettivo e/o + Aggiungi subbapaltatore. I campi contrassegnati da un \* sono obbligatori.

I file caricati nella sottosezione **Allegati** possono essere ulteriormente descritti, scaricati o rimossi.

Per gli allegati contenenti dati sensibili ai sensi del GDPR è disponibile la sottosezione **Allegati GDPR.** Un utente del progetto senza il privilegio di visualizzazione dei dati sensibili non può scaricare un file in questa sezione e non può nemmeno vedere il nome e la descrizione del file.

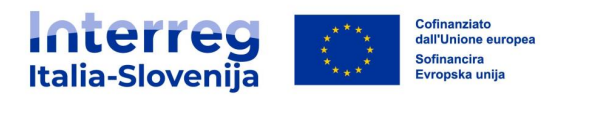

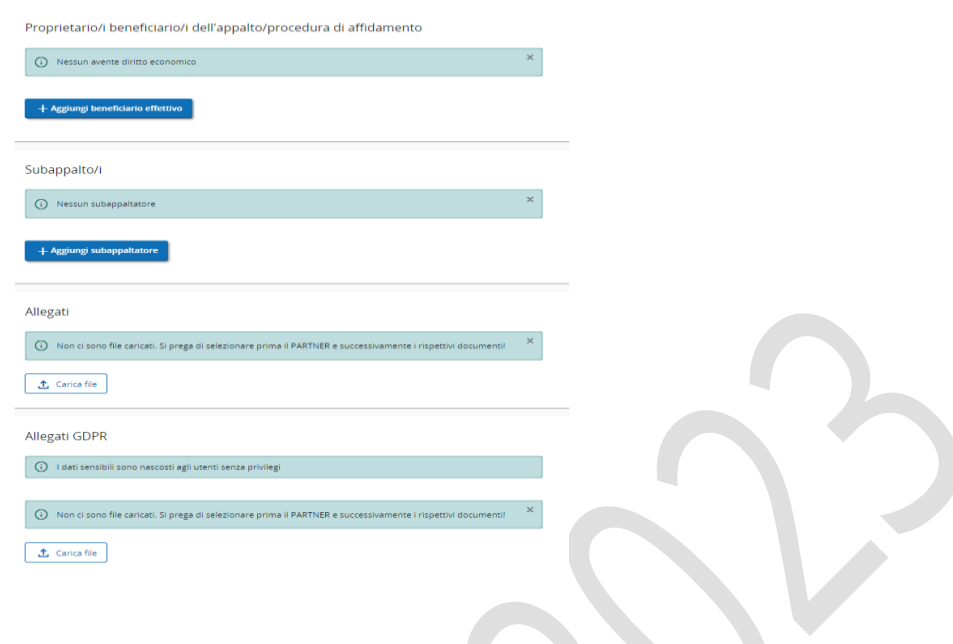

#### <span id="page-24-0"></span>**3.5. Elenco delle spese**

La sezione **Elenco delle spese** è dedicata all'inserimento delle voci di spesa sostenute. I **costi preparatori** e le spese rimborsate su **base reale** devono essere aggiunte a questa sezione. Le spese rimborsate su base **forfettaria** saranno calcolate ed aggiunte automaticamente nella sezione **Cruscotto finanziario** del rendiconto partner una volta che la spesa a cui si applica il tasso forfettario viene aggiunta all'elenco delle spese.

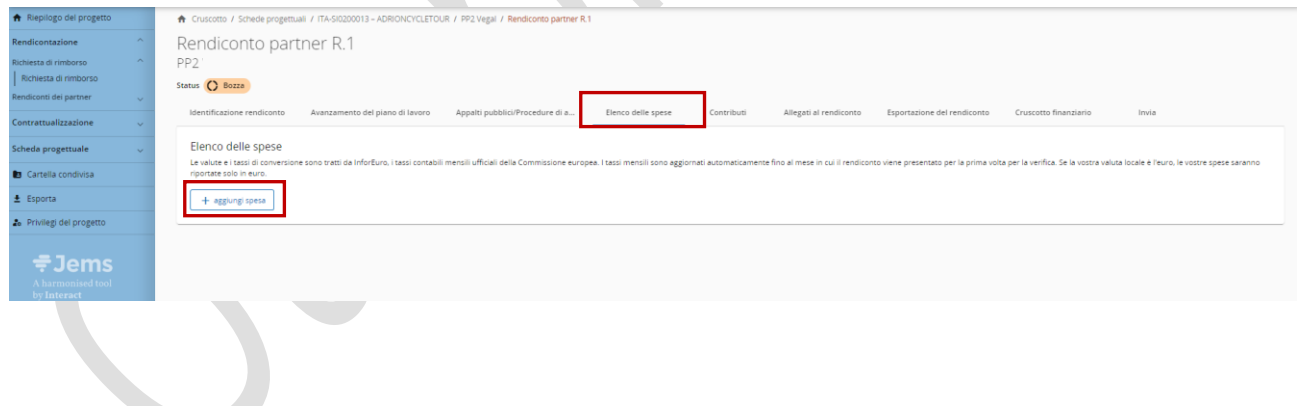

Cliccando + Aggiungi spesa, il partner può aggiungere la singola voce di spesa.

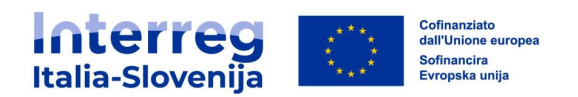

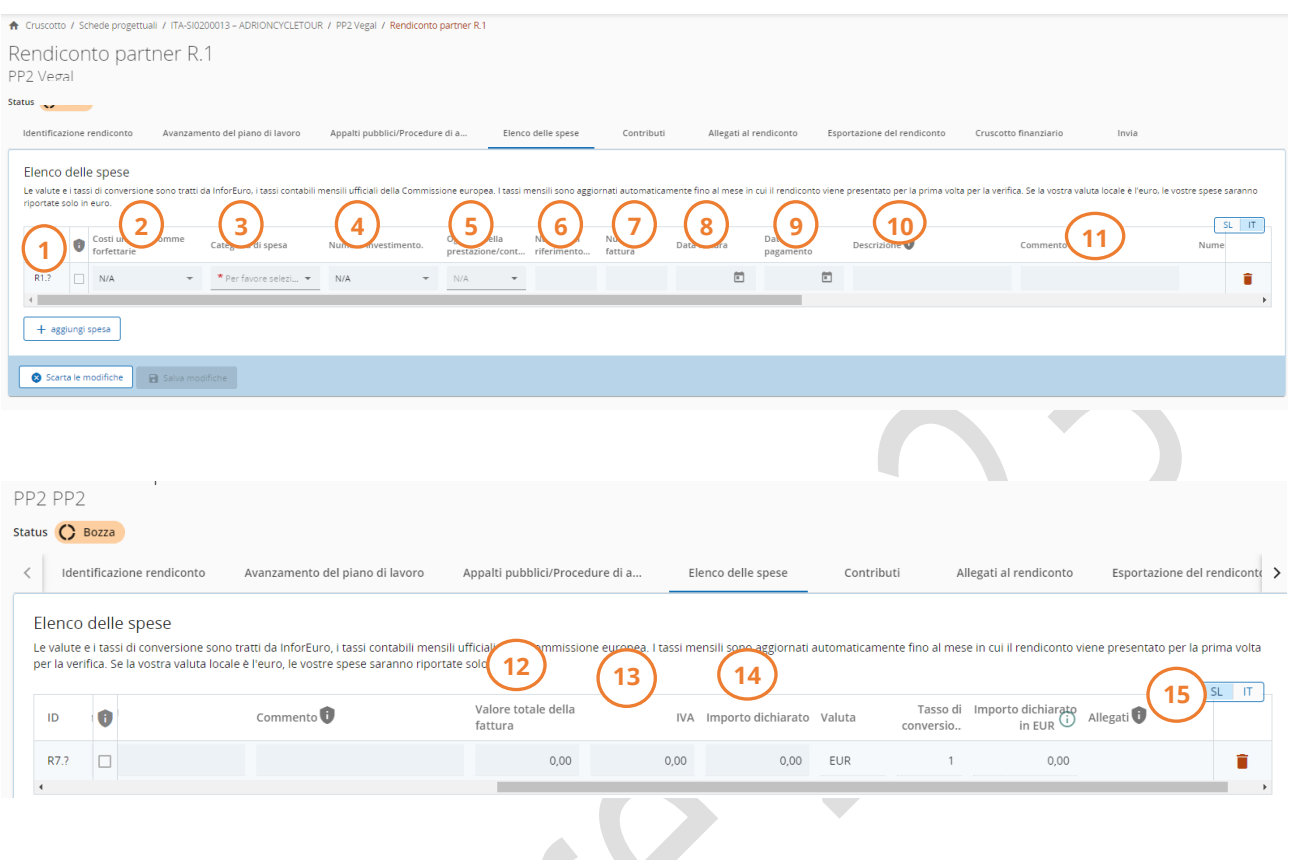

La singola voce di spesa contiene le seguenti informazioni:

- Flag GDPR: contrassegna la voce di spesa come sensibile. Gli utenti senza il privilegio di visualizzazione dei dati sensibili non potranno visualizzare i campi descrizione, commento e allegati. (1)
- Costi unitari e somme forfettarie: il campo compare solo nel caso in cui nella scheda progettuale sia stata scelta l'opzione di costo unitario per la BL1 (opzione disponibile solo per i beneficiari italiani) oppure i costi preparatori (opzione disponibile solo per il LP). (2)

Per l'inserimento dei **Costi preparatori** è sufficiente scegliere costi preparatori dal menù a tendina e la voce di spesa sarà compilata automaticamente.

Per l'inserimento del **Personale a costi unitari** scegliere la figura professionale dal menù a tendina. Il prezzo unitario sarà automaticamente compilato. Inserire le ore lavorate nel periodo di riferimento nel campo Numero unità.

• Categoria di spesa: il dato collega la voce di costo a una categoria di spesa inserita nella scheda progettuale. (3)

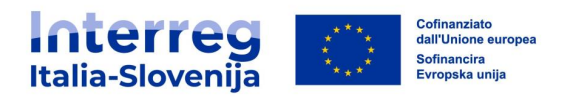

- Numero investimento: il campo compare solo nel caso in cui siano previsti investimenti nella scheda progettuale. Se l'investimento è collegato alla spesa selezionare il numero di investimento dal menù a tendina. (4)
- Oggetto della prestazione/contratto: dal menù a tendina scegliere il corrispondente appalto precedentemente inserito. La funzionalità non è disponibile per la BL1 – costi del personale. (5)
- Numero di riferimento interno: inserire il numero identificativo della spesa. (6)
- Numero fattura: inserire il numero della fattura. (7)
- Data della fattura: inserire la data della fattura. (8)
- Data di pagamento: inserire la data di pagamento. (9)
- Descrizione: inserire una breve descrizione identificativa della spesa. (10)
- Commento: inserire un commento per fornire eventuali ulteriori informazioni sulla voce di spesa. (11)
- Valore totale della fattura: inserire il valore totale della fattura (IVA inclusa). (12)
- $\bullet$  *Iva*: se presente inserire l'imposta sul valore aggiunto (IVA) (13)
- Importo dichiarato: inserire il valore che si dichiara come base per il rimborso. Questo importo sarà controllato dal controllore per verificarne l'ammissibilità. (14)
- · *Allegati:* solo dopo aver creato e salvato la voce di spesa è possibile caricare i documenti giustificativi relativi alla voce di spesa. Nel caso in cui sia necessario caricare più file, creare un unico file zip o rar comprensivo di tutti i documenti. Il sistema permette il caricamento di un unico file per voce di spesa. (15)

#### PUNTO DI ATTENZIONE

 $\overline{a}$ 

**Importante**: tutte le fatture, le prove di pagamento e gli altri documenti giustificativi richiesti per il rimborso devono essere caricati in questa sezione.

Ad esempio, per il rimborso dei costi del personale su base reale utilizzando il metodo della percentuale fissa, il PP deve creare **una voce di spesa per ogni membro del personale assegnato al progetto per il periodo di rendicontazione in questione**, compilare i campi pertinenti e aggiungere come allegati l'atto di assunzione, l'incarico ufficiale, la descrizione delle attività, le buste paga ed estratti conto bancari per dimostrare i pagamenti e i rimborsi<sup>1</sup>.

<sup>1</sup> Vedi Manuale di Programma sull'ammissibilità delle spese.

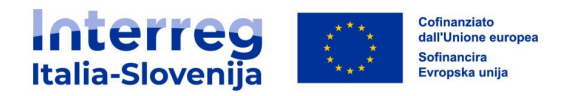

La voce di spesa così creata può essere eliminata solo se viene prima rimosso l'allegato.

Il numero di identificazione della voce di spesa  $(D)$  è un numero progressivo ed è specifico per ciascun rendiconto del partner. L'*ID* può essere utilizzato in seguito per identificare le voci di spesa provenienti da un precedente rendiconto partner.

#### **Spese in sospeso**

Nel caso in cui siano necessari ulteriori chiarimenti/integrazioni, un controllore può lasciare in sospeso la voce di spesa che sarà visibile nei rendiconti partner successivi.

Le voci di spesa in sospeso vengono visualizzate nella sottosezione dedicata sotto l'elenco delle spese.

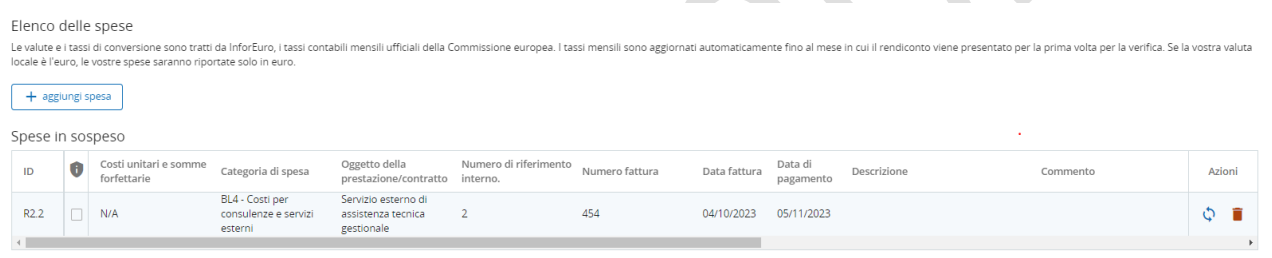

Nel rendiconto successivo il partner potrà:

- Includere la spesa nel rendiconto cliccando sull'icona inserisci nuovamente
- Eliminare la spesa cliccando sull'icona cestino
- Conservare la voce di spesa nell'elenco delle spese in sospeso per un eventuale successivo utilizzo

Cliccando sull'icona Inserisci nuovamente la voce di spesa comparirà nell'elenco delle spese. L'intera voce è modificabile dal partner, ad eccezione dei campi ID, Tasso di conversione e Valuta.

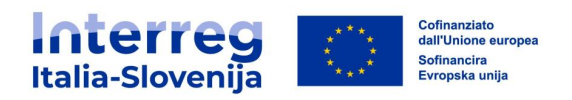

#### <span id="page-28-0"></span>**3.6. Contributi**

La sezione **Contributi** è **precompilata** con le informazioni sulle fonti di contribuzione del partner fornite nella scheda progettuale. Passare alla sottosezione successiva senza apportare modifiche.

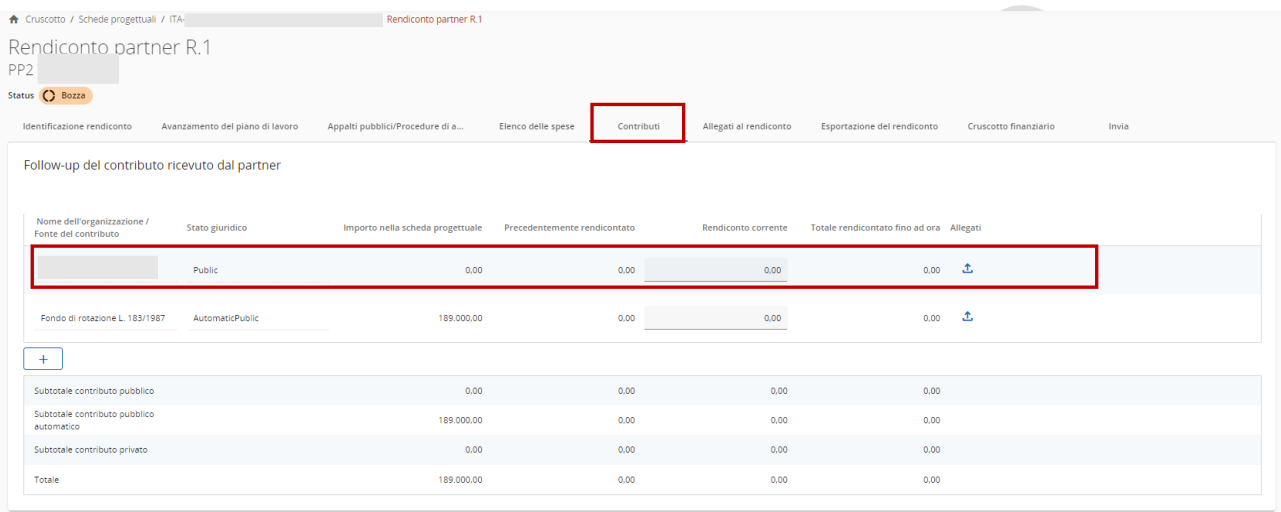

#### <span id="page-28-1"></span>**3.7. Allegati**

Nella sezione degli allegati del rendiconto è presente l'elenco di tutti i file caricati nel rendiconto corrente divisi per sottosezione.

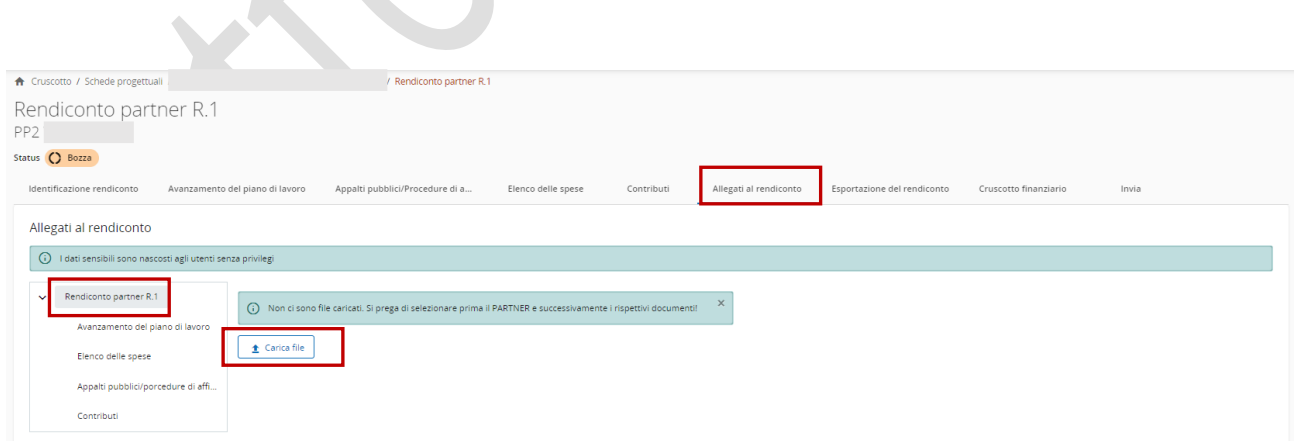

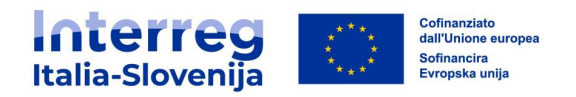

Se necessario cliccando su *Carica file* si può caricare ulteriore documentazione. Cliccando sulla *matita* è possibile aggiungere la descrizione a tutti i file presenti.

I documenti caricati in questa sezione possono essere eliminati. Gli altri file possono essere eliminati solo nella sezione in cui sono stati caricati.

Selezionare una sottosezione (ad esempio **Avanzamento del piano di lavoro**) per vedere i file caricati in questa sottosezione.

#### <span id="page-29-0"></span>**3.8. Esportazione del rendiconto**

L'unica funzionalità attualmente disponibile in questa sezione è l'esportazione in formato excel delle voci di spese inserite nell'**Elenco delle spese**. Per ogni spesa inserita vengono visualizzati i seguenti dati: ID, Categoria di spesa, Numero di riferimento interno, Valore della fattura, Descrizione, Commento e Allegati.

Procedere come segue:

- Scegliere Partner Report Budget Export dal menù a tendina Plugin di esportazione
- Scegliere la voce Export dal menù a tendina
- Scegliere la voce Input dal menù a tendina

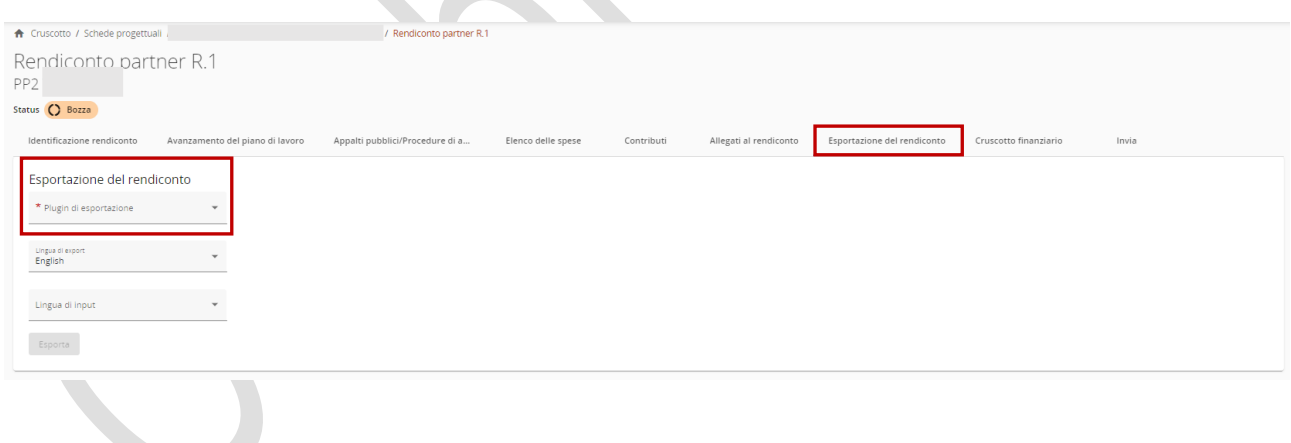

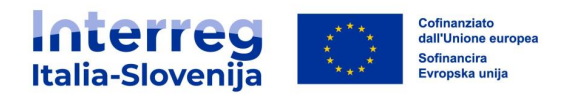

#### <span id="page-30-0"></span>**3.9. Cruscotto finanziario**

La sezione **Cruscotto finanziario** del rendiconto partner comprende le tabelle di riepilogo finanziario.

Gli importi inclusi nelle tabelle rappresentano l'aggregazione dei dati dei rendiconti partner precedentemente inviati, aggiornati alla data di creazione del rendiconto partner in oggetto. Si precisa che solo l'ultimo rendiconto partner creato contiene i dati aggregati più recenti. Per questo motivo un rendiconto associato ad un nuovo periodo di rendicontazione deve essere creato solo quando i rendiconti relativi ai periodi precedenti sono stati inviati.

Tutti gli importi indicati nelle tabelle riassuntive sono automaticamente convertiti in euro. Un partner con spese in una valuta diversa dall'euro deve essere consapevole che i tassi di cambio sono aggiornati mensilmente e congelati al momento del primo invio del rendiconto del partner. Pertanto i valori potrebbero cambiare in fase di elaborazione del rendiconto.

Il **Cruscotto finanziario** evidenzia l'avanzamento in termini di spesa rendicontata.

#### **Spese del partner - riepilogo (in euro)**

La tabella riassuntiva evidenzia il budget del partner suddiviso per fondo e tipo di contributo (pubblico/privato/pubblico automatico).

Nella colonna Budget totale del partner vengono valorizzati i dati della scheda progettuale.

La colonna Rendiconti precedenti corrisponde al totale dei rendiconti del partner inviati in precedenza.

La colonna Rendiconto attuale corrisponde al totale del rendiconto corrente.

La colonna Totale rendicontato finora somma il totale dei rendiconti precedenti con il rendiconto attuale.

La colonna *Bilancio rimanente* indica la differenza tra il *Budget totale del partner* e il Totale rendicontato finora. Questo valore può diventare negativo nel caso in cui le spese dichiarate superino il budget finanziato.

La colonna Pagamento precedente evidenzia i pagamenti erogati dal Programma. Gli importi vengono sommati nel rendiconto partner creato dopo la conferma del pagamento nel sistema.

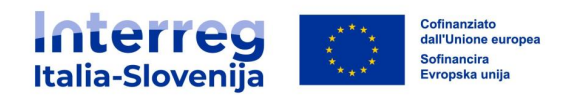

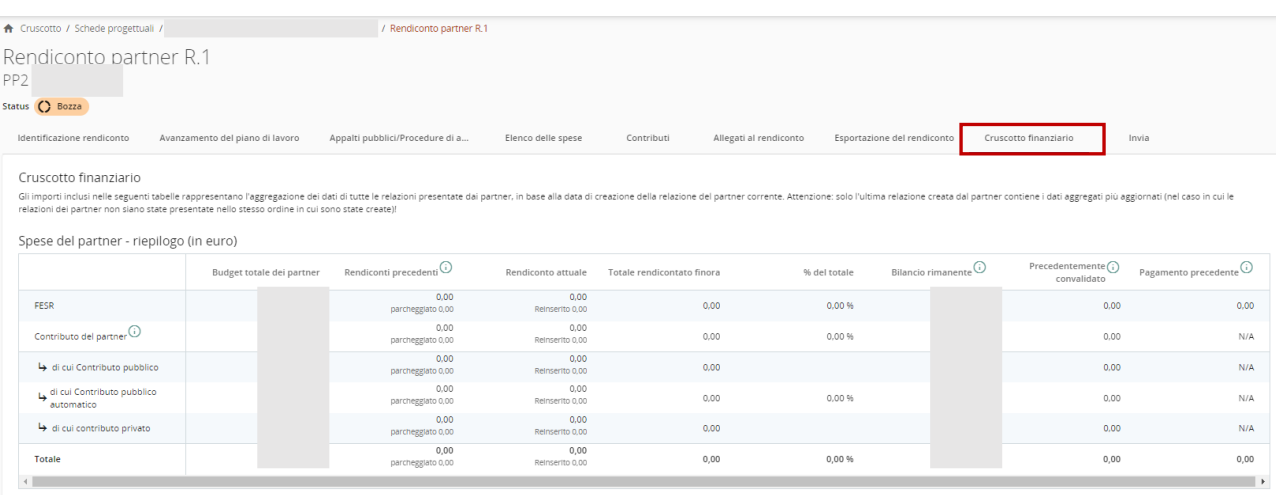

#### **Spese del partner - ripartizione per categoria di costo (in euro)**

La tabella evidenzia il budget del partner (finanziato, rendicontato in precedenza e nel rendiconto attuale) suddiviso per categoria di costo**.** La tabella riassume gli importi analogamente alle altre tabelle. Ci sono tuttavia alcuni elementi da notare per quanto riguarda le opzioni di costo semplificate:

- **Tassi forfettari**: sono calcolati e visualizzati nella tabella riassuntiva in base agli importi totali dichiarati nel rendiconto corrente. Pertanto la differenza di arrotondamento è minore in relazione ai tassi forfettari, in quanto vengono calcolati sugli importi totali e non su ogni singola voce di costo.
- **Somma forfettaria (Costi preparatori):** viene sempre visualizzata in una riga separata e non viene mai sommata ad una categoria di costo.

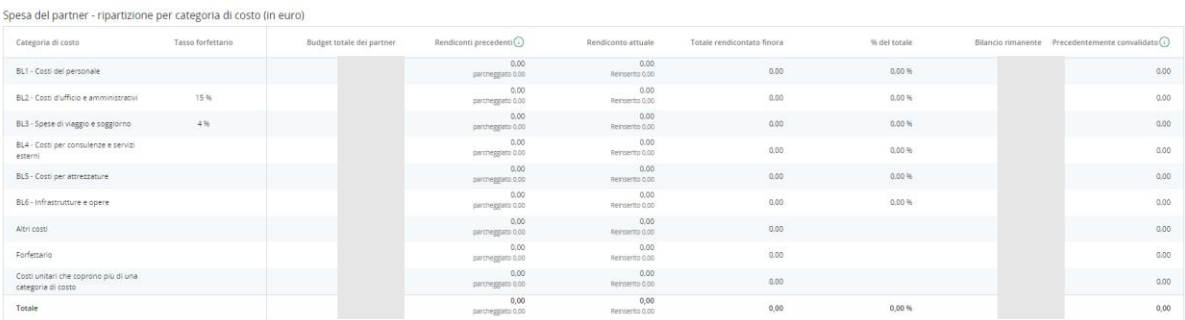

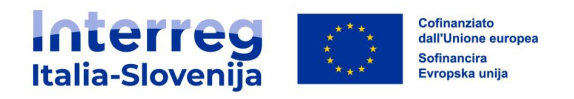

#### **Spese del partner - ripartizione per somma forfettaria (in euro)**

Gli **importi forfettari (Costi preparatori**), se presenti nella scheda progettuale, sono visualizzati in questa tabella dedicata. Questa tabella non è visibile se nel progetto non sono presenti costi preparatori.

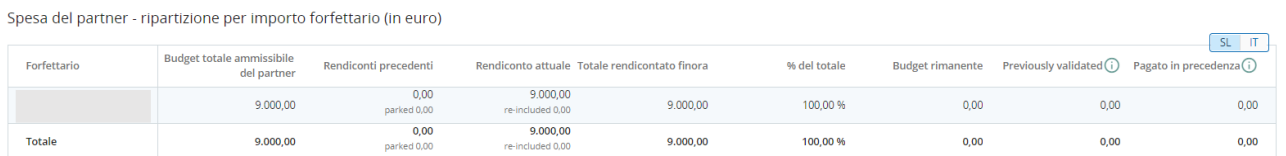

#### **Spese del partner - ripartizione per costo unitario (in euro)**

In questa tabella sono riportati i costi unitari. Questa tabella non è visibile se nel budget del partner non sono presenti costi unitari.

Spesa del partner - ripartizione per costo unitario (in euro)

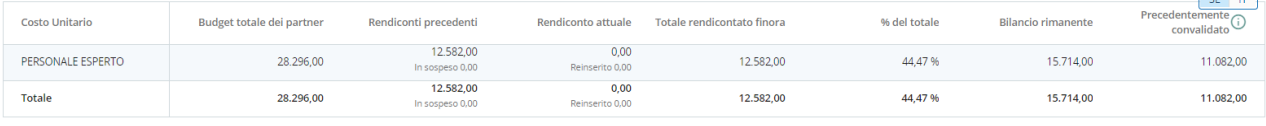

#### **Spese del Partner – Riepilogo per investimenti**

In questa tabella sono riassunte tutte le voci di costo legate ad un investimento.

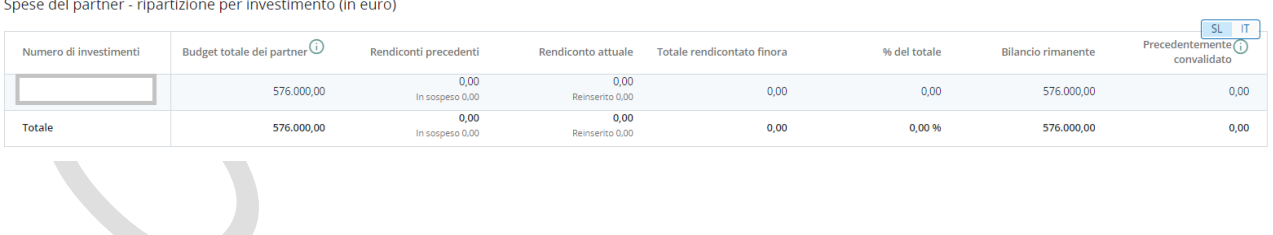

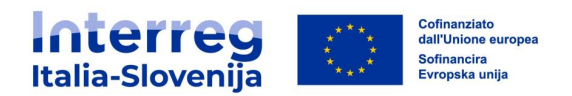

#### <span id="page-33-0"></span>**3.10. Invia**

Prima dell'invio del rendiconto è neccessario eseguire il controllo preliminare cliccando su Esegui il controllo preliminare. Se la finestra di rendicontazione non è ancora attiva appararirà la segnalazione *Il rendiconto non può essere ancora inviato. Attendere* l'apertura del sistema e l'invio del rendiconto sarà bloccato fino all'apertura del periodo di rendicontazione, secondo le regole stabilite dal Programma. Una volta superato il controllo preliminare è possibile inviare il rendiconto cliccando *Invia il rendiconto del partner*.

Dopo l'invio, il rendiconto passa allo stato inviato e sarà disponibile per il controllo da parte del controllore nazionale.

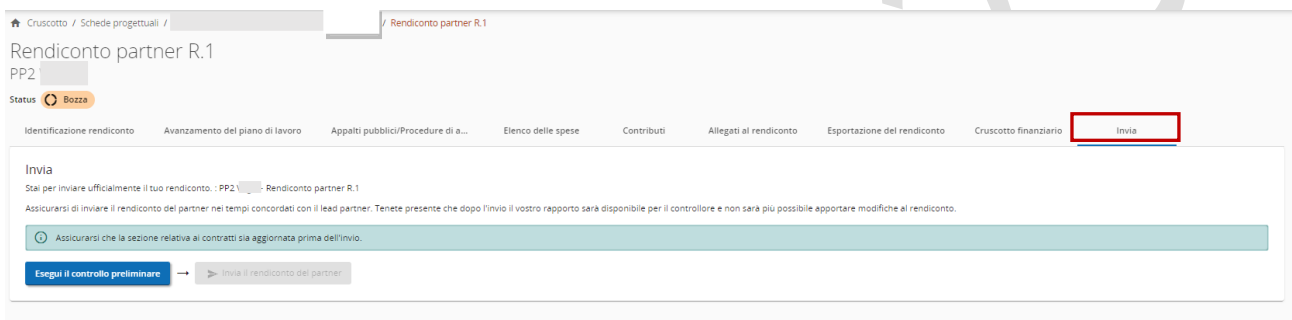

#### <span id="page-33-1"></span>**3.11. Riapertura del rendiconto partner**

Se il controllore ritiene che siano necessarie modifiche/integrazioni al rendiconto, può procedere alla riapertura del rendiconto.

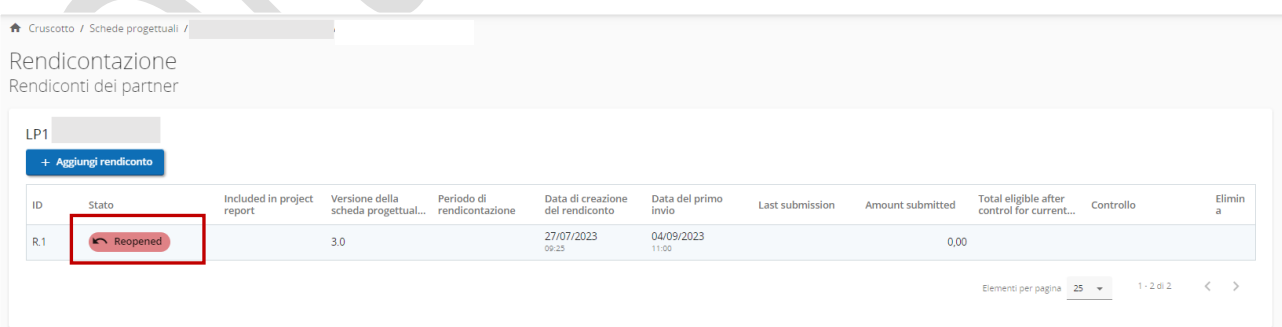

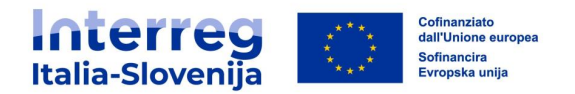

La riapertura del rendiconto prevede la possibilità della modifica di tutti i campi del rendiconto ad eccezione dell'ID, della Valuta e del Tasso di conversione della singola voce di spesa.

La cancellazione e/o aggiunta di nuove voci di spesa non è possibile.

Se presenti spese in sospeso, queste sono visibili nella sezione **Elenco delle spese**. Le spese in sospeso possono essere cancellate o aggiunte al rendiconto (per maggiori dettagli vedi paragrafo **3.6 Elenco delle spese**.)

Gli appalti creati nel rendiconto partner corrente possono essere modificati. Gli appalti creati in rendiconti partner precedenti non possono essere modificati, ad eccezione delle parti riferite ai Proprietari beneficiari effettivi, ai Subappaltatori e agli Allegati.

I documenti allegati possono essere rimossi/aggiunti in tutte le sezioni, tranne nella sezione degli allegati del rendiconto partner, dove gli utenti possono solo aggiungere nuovi documenti.

La creazione di una nuova bozza del rendiconto partner non è consentita quando l'ultimo rendiconto partner è in stato Riaperto.

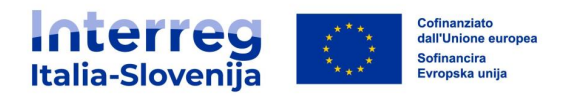

#### <span id="page-35-0"></span>**4. RICHIESTE DI RIMBORSO**

Le richieste di rimborso si basano sui dati importati dall'ultima versione approvata della scheda progettuale. Le modifiche in corso non avranno alcun impatto sui dati della richiesta di rimborso corrente e sulle richieste di rimborso convalidate.

La compilazione può essere effettuata dagli utenti con privilegio *modifica* o *gestisci* nella sezione **Privilegi del progetto**, sottosezione Beneficiario capofila (Vedi capitolo **2. Privilegi del progetto**).

#### <span id="page-35-1"></span>**4.1. Accesso alla sezione della richiesta di rimborso**

Dal **Cruscotto** selezionare il progetto per il quale si desidera compilare la richiesta di rimborso. Cliccando su **Rendicontazione** dal menù a sinistra sarà visibile la sottosezione **Richiesta di rimborso**.

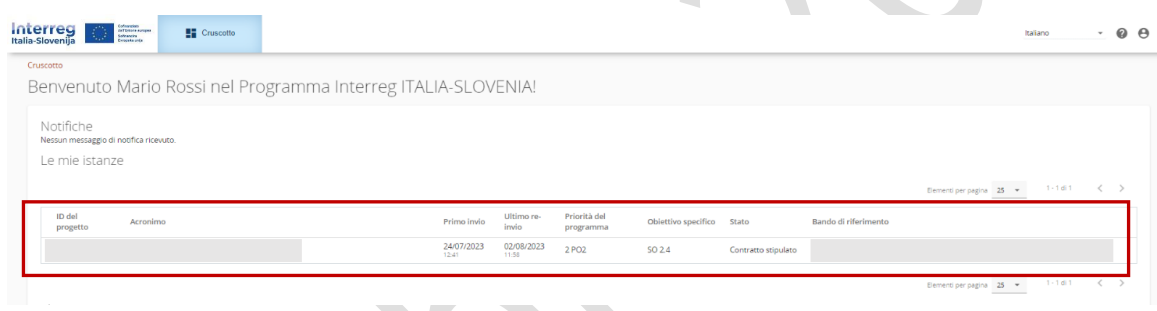

#### <span id="page-35-2"></span>**4.2. Creazione della richiesta di rimborso**

Per generare una nuova richiesta di rimborso cliccare su + Aggiungi la richiesta di rimborso.

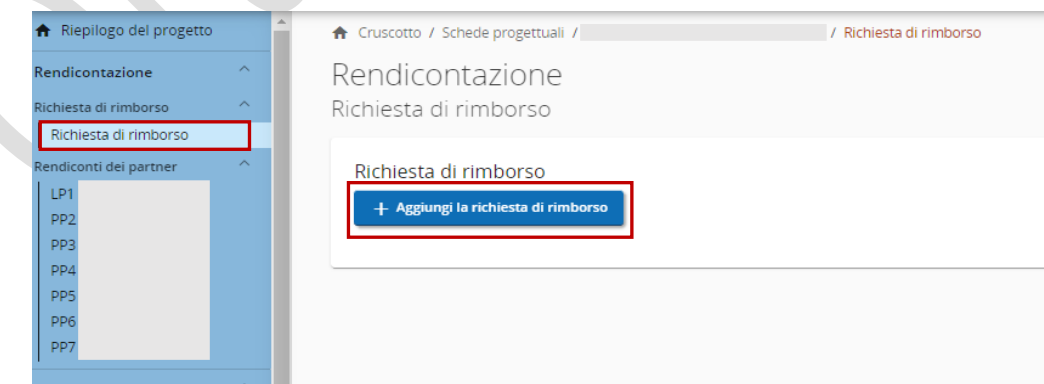

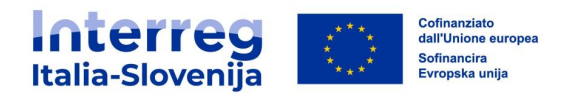

La richiesta di rimborso viene creata e numerata automaticamente PR.1(ID in ordine crescente PR.1, PR.2,PR.3, ecc.). Solo l'ultima richiesta di rimborso creata, se in stato bozza, può essere cancellata.

Per procedere è necessario inserire la Data effettiva di inizio (1) e Data effettiva di fine del periodo di rendicontazione (3). È inoltre necessario associare la richiesta di rimborso al numero di semestre corrispondente, selezionandolo dal menù a tendina (ad esempio, Periodo 1, mese 1 - <sup>6</sup>)(2). La Data di scadenza della presentazione della richiesta di rimborso è precompilata e coincide con la scadenza fissata nel contratto di concessione del finanziamento. Per confermare le selezioni effettuate cliccare su Crea(4).

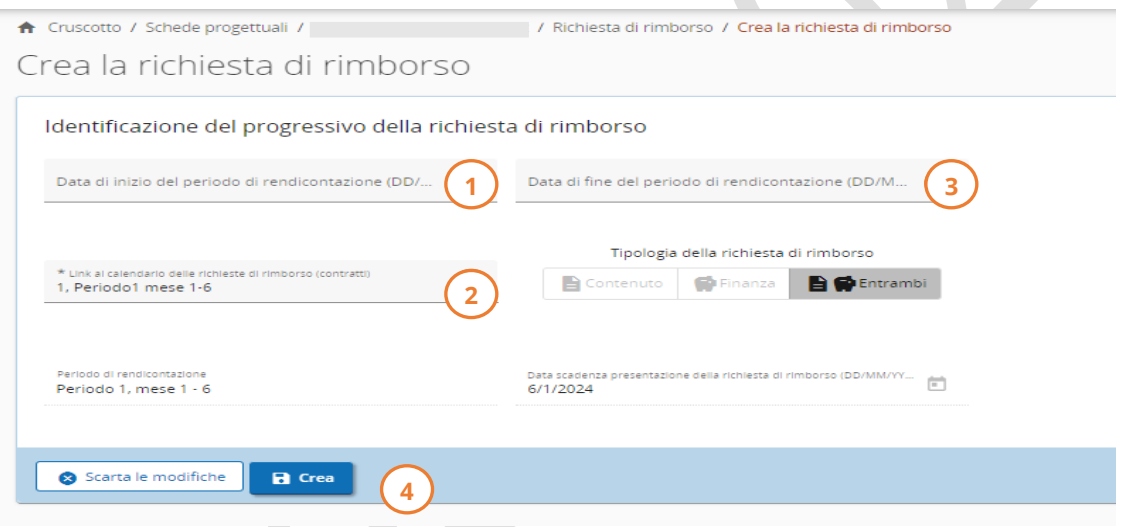

La **Richiesta di rimborso** è organizzata in diverse sezioni, ciascuna delle quali è accessibile tramite le schede:

- **Identificazione della richiesta di rimborso**
- **Avanzamento del piano di lavoro**
- **Risultati di progetto & principi orizzontali**
- **Rendiconti convalidati dei partner**
- **Allegati alla richiesta di rimborso**
- **Cruscotto finanziario**
- **Esportazione della richiesta di rimborso**
- **Invia**

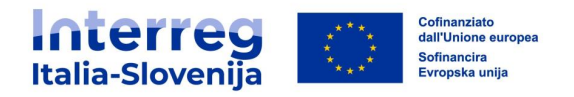

#### <span id="page-37-0"></span>**4.3. Identificazione della richiesta di rimborso**

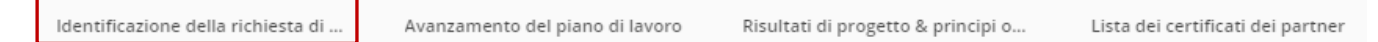

Dopo la creazione della richiesta di rimborso, viene visualizzata la prima scheda **Identificazione della richiesta di rimborso**.

Fornire una sintesi in lingua inglese, italiana e slovena dei risultati ottenuti. Descrivere i progressi del progetto, compresi gli obiettivi specifici raggiunti e i principali output ottenuti, evidenziando il valore aggiunto della cooperazione nel periodo di riferimento (1).

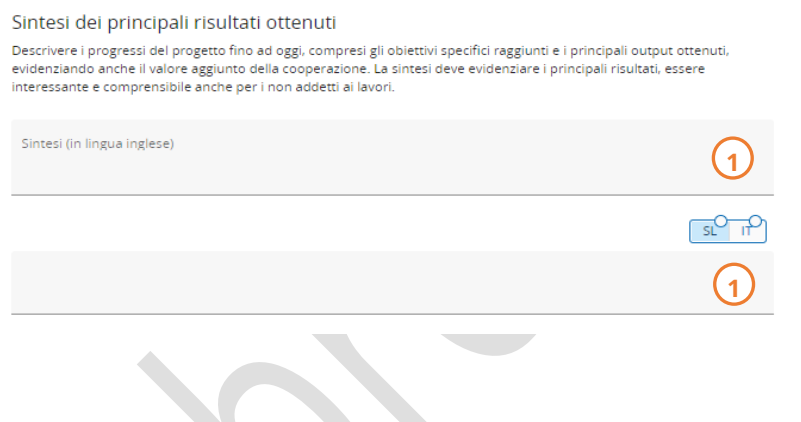

La tabella Riepilogo degli output e dei risultati del progetto è precompilata con le informazioni fornite:

- nella scheda progettuale
- nelle richieste di rimborso inviate in precedenza
- nella sottosezione **Avanzamento del piano di lavoro** corrente

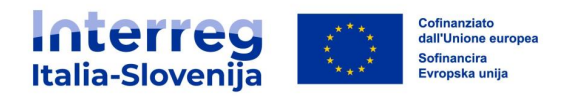

Se applicabile, descrivere e giustificare eventuali problemi e deviazioni, compresi ritardi rispetto al piano di lavoro presentato nella scheda progettuale.

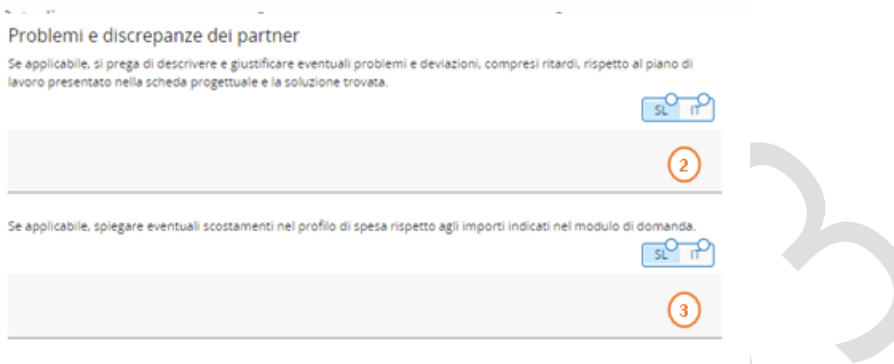

La tabella riassuntiva Piano finanziario del periodo riassume gli importi convalidati dei rendiconti dei partner inclusi nella corrente richiesta di rimborso.

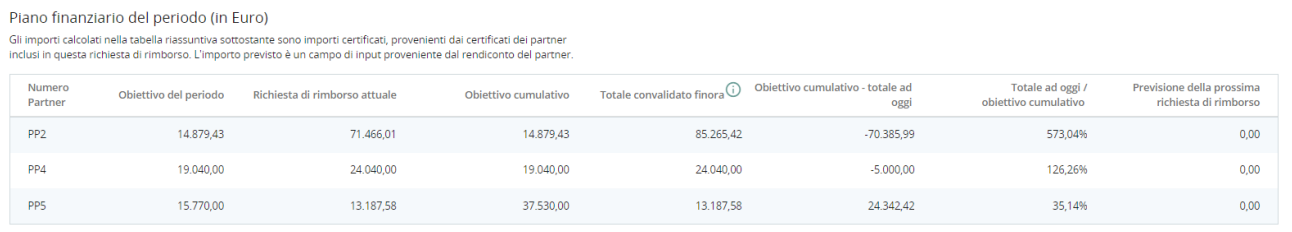

Fornire una descrizione dettagliata di come ciascun target group è stato coinvolto nell'attuazione del progetto durante il periodo di riferimento. (4)

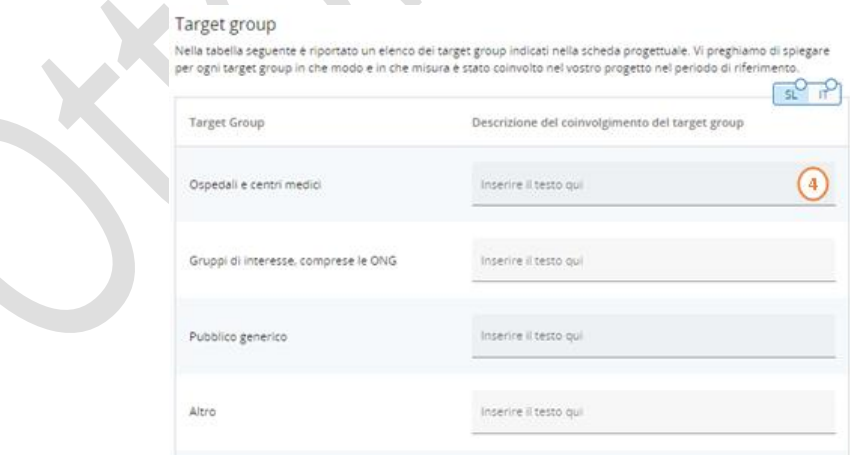

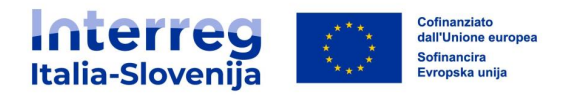

#### <span id="page-39-0"></span>**4.4. Avanzamento del piano di lavoro**

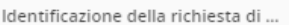

Avanzamento del piano di lavoro

Risultati di progetto & principi o...

Lista dei certificati dei partner

La seconda scheda **Stato di avanzamento del piano di lavoro** contiene i dati relativi al piano di lavoro dell'ultima scheda progettuale approvata divisi per WP.

Si richiede di descrivere il contributo per ciascun WP durante il periodo di riferimento. Cliccare il WP per visualizzare il dettaglio ed inserire le informazioni richieste.

Procedere come segue:

- Se pertinente, spuntare la casella per contrassegnare il WP come completato. Se la casella è spuntata, non sarà necessario illustrare i progressi compiuti nell'attuazione di questo WP nei rendiconti futuri. (1)
- · Obiettivo specifico del progetto: dal menù a tendina selezionare lo stato di avanzamento dell'obiettivo specifico del progetto. Le opzioni sono: Completamente realizzato, Parzialmente realizzato e Non realizzato. (2) Aggiungere la descrizione. (3)
- Obiettivo di comunicazione: dal menù a tendina selezionare lo stato di avanzamento dell'obiettivo di comunicazione. (4) Aggiungere la descrizione. (5)
- Stato di avanzamento: Descrivere i progressi complessivi compiuti nel periodo di rendicontazione e illustrare le modalità di coinvolgimento dei partner.(6)

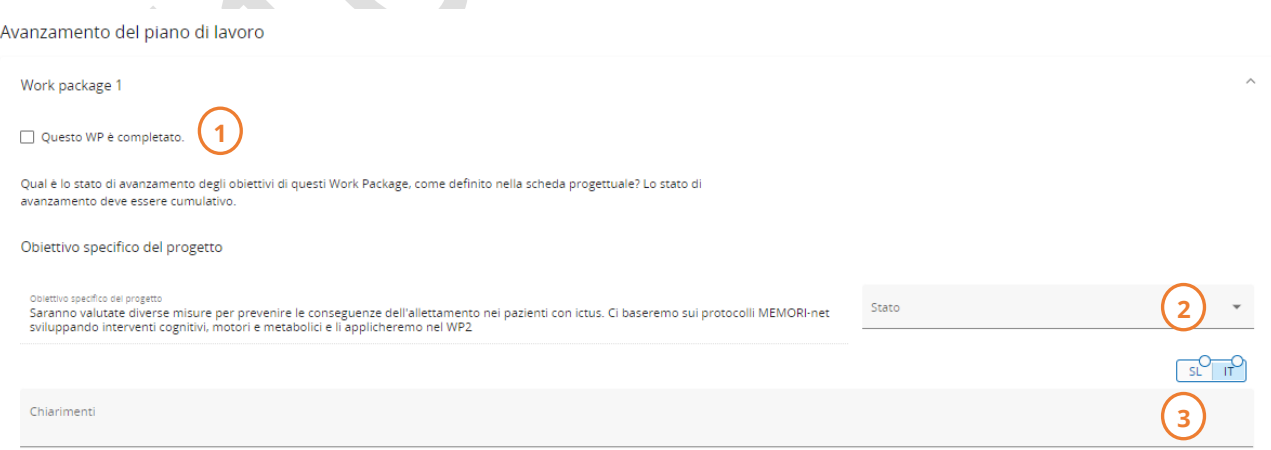

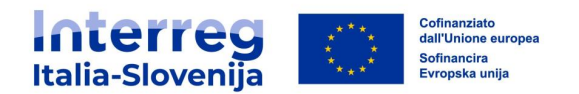

Obiettivo di comunicazione

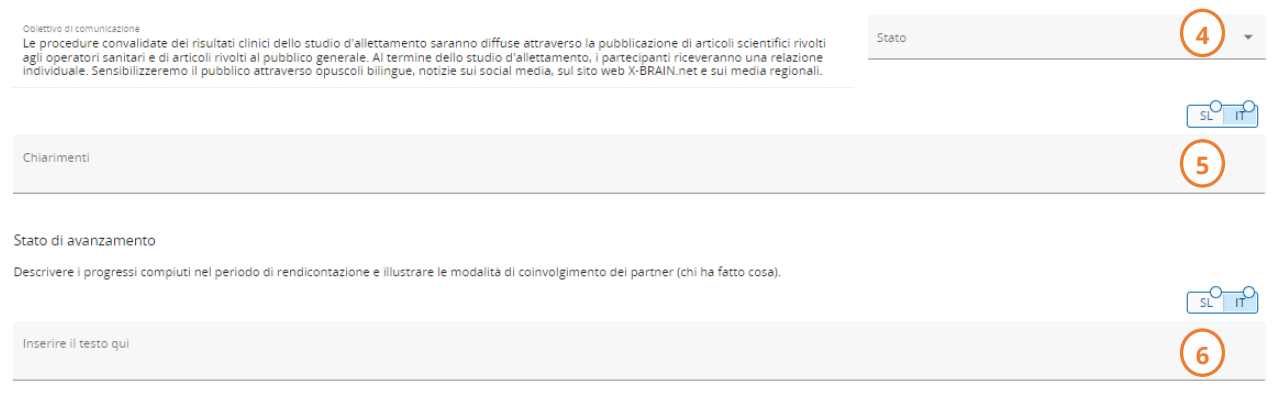

#### PUNTO DI ATTENZIONE

Anche se un WP è stato confermato come completato in precedenza, i dati possono essere rivisti. L'etichetta cambia in nuove modifiche dopo il completamento.

Per ogni attività, risultati tangibili e output segue una sezione separata. Procedere come segue per ogni WP:

- Attività: dal menù a tendina selezionare lo stato di avanzamento dell'attività. Le opzioni sono: Completamente realizzato, Parzialmente realizzato e Non realizzato. (1) Descrivere il contributo di tutti i beneficiari coinvolti in questa attività. (2)
- Risultati tangibili: valorizzare i risultati tangibili (3) e descrivere i progressi compiuti per il raggiungimento di questi. (4)
- Salvare le modifiche e procedere con la sezione successiva.

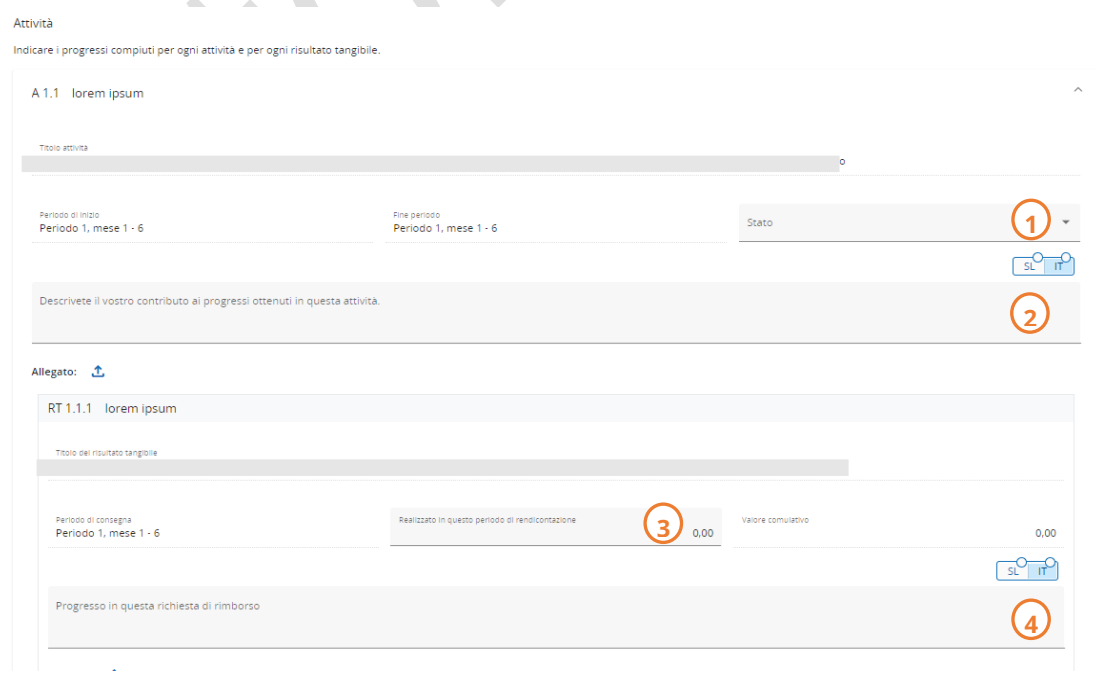

Manuale di Programma di gestione di un progetto finanziato

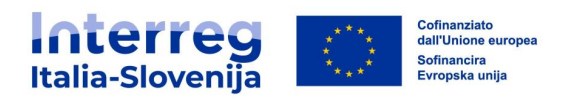

- *Output*: Valorizzare gli output e descrivere i progressi compiuti per il raggiungimento degli stessi.
- Aggiungere in allegato qualsiasi documento rilevante per la verifica del lavoro svolto. Caricare un unico file .zip o .rar per ogni attività/risultato tangibile/output.

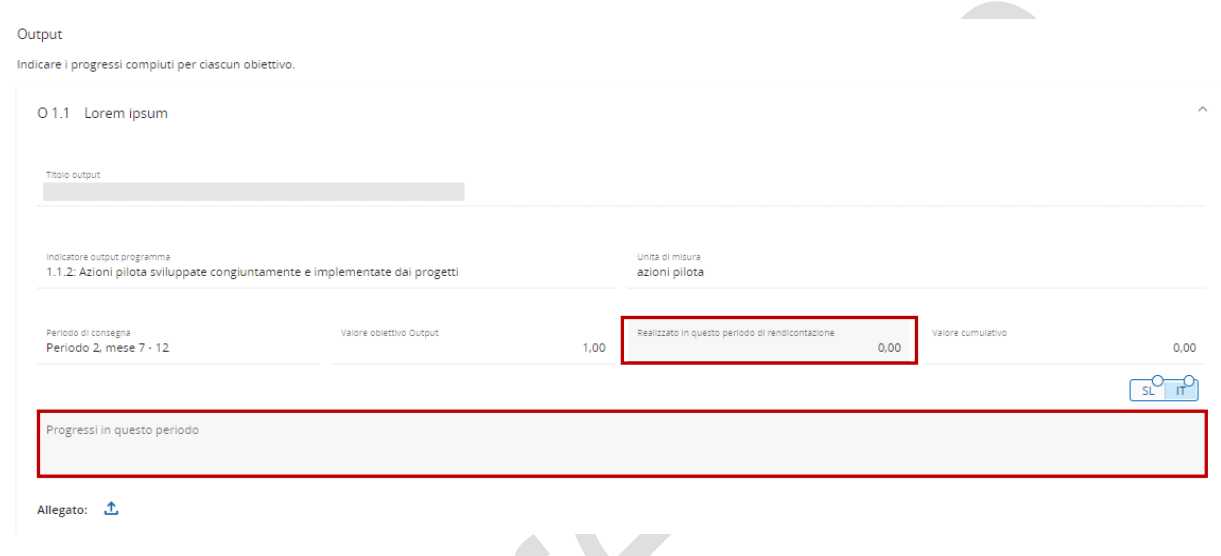

#### **Stati di completamento**

Il sistema informa l'utente dello stato di completamento dell' obiettivo specifico, dell'obiettivo di comunicazione e dell'attività, indicando:

- Completato in questa richiesta, se è stato completo nella richiesta in corso
- Completamente raggiunto, se è stato completato nella richiesta precedente
- Nuove modifiche dopo il completamento, se sono state apportate modifiche sui dati consolidati in una precedente richiesta

La stessa logica si applica al completamento del WP complessivo. Il WP viene contrassegnato in base al completamento nella richiesta precedente o la modifica nella richiesta in corso.

⊙ Work package 1 Completato in questa richiesta di rimborso Ouesto WP è completato

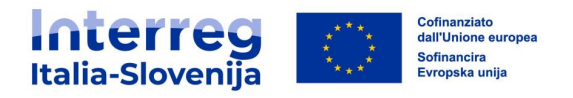

#### <span id="page-42-0"></span>**4.5. Risultati del progetto & principi orizzontali**

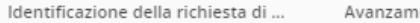

ento del piano di lavoro

Risultati di progetto & principi o...

Lista dei certificati dei partner

Nella terza scheda **Risultati di progetto & principi orizzontali**, il LP deve descrivere lo stato di avanzamento dei risultati pianificati inserendo ciò che è stato raggiunto in questo periodo di rendicontazione.

Procedere come di seguito riportato:

- Quantificare i risultati raggiunti nel periodo di riferimento. (1)
- Aggiungere una descrizione dei progressi ottenuti. (2)
- Descrivere l'impatto del progetto per ogni principio orizzontale, se presente. (3) Il tipo di contributo è predefinito nell'ultima scheda progettuale approvata e non può essere modificato. È presente inoltre un campo per descrivere il contributo fornito nel rispettivo periodo di rendicontazione.

Il campo Valore cumulativo somma automaticamente gli importi quantificati degli indicatori di risultato di tutte le richieste di rimborso compresa quella corrente.

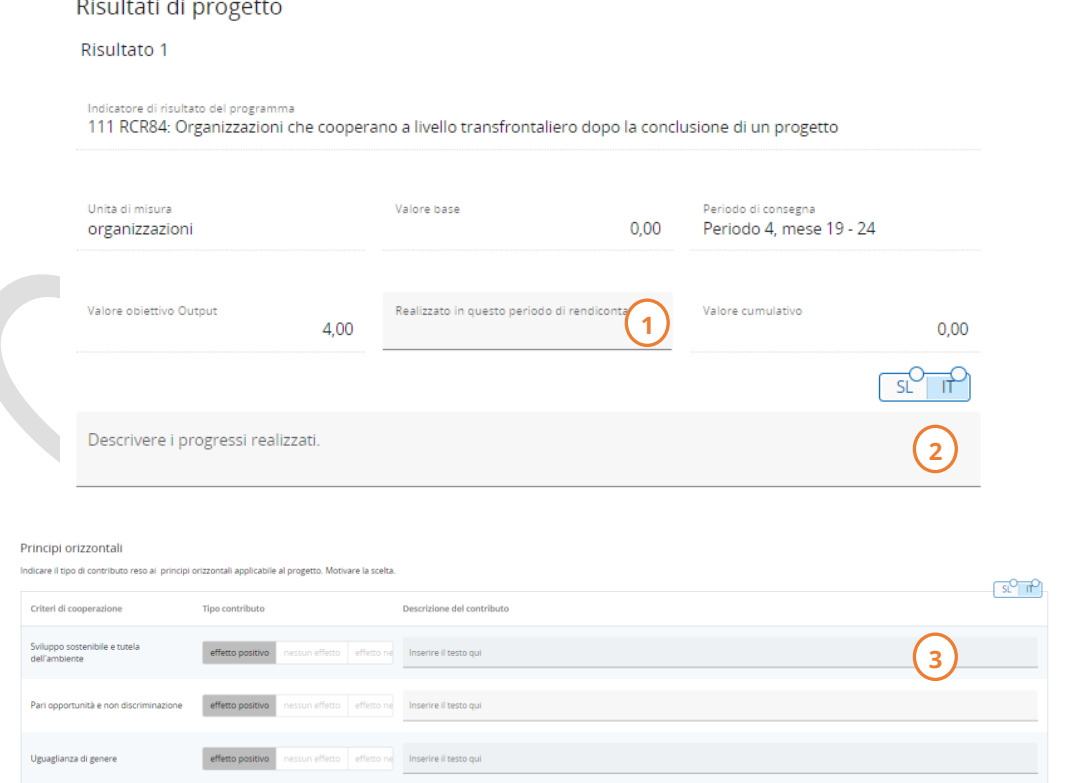

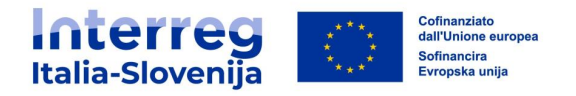

#### <span id="page-43-0"></span>**4.6. Rendiconti convalidati dei partner**

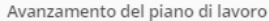

Risultati di progetto & principi o...

Rendiconti convalidati dei partner

Allegati della richiesta di rimbor...

Nella sezione **Rendiconti convalidati dei partner** sono presenti tutti i rendiconti dei partner convalidati dei beneficiari del progetto. Un rendiconto convalidato può essere incluso solo in una richiesta di rimborso. Una volta spuntato, il rendiconto convalidato non è disponibile nelle successive richieste di rimborso.

Per escludere un rendiconto deselezionare il flag corrispondente.

Il LP deve verificare attentamente quali rendiconti convalidati includere nella richiesta di rimborso, determinando così l'importo del pagamento per ogni periodo di rendicontazione.

#### Lista dei certificati dei partner

In questa sezione si trovano tutti i certificati dei partner di questo progetto. Si prega di escludere i certificati dei partner che non si desidera includere in questa richiesta di rimborso. Un rendiconto del partner può essere incluso solo una volta. Una volta spuntato, il certificato non è disponibile in altri rendiconti.

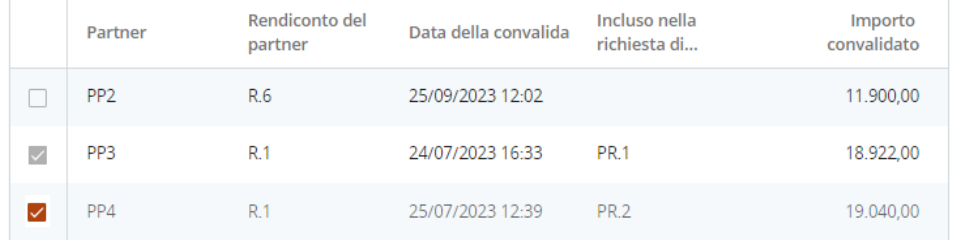

 $1 - 3$  di  $3$  $\,<\,$  $\rightarrow$ Elementi per pagina 25 -

- $\rightarrow$  Mai incluso
- $\rightarrow$  Incluso in una relazione precedente

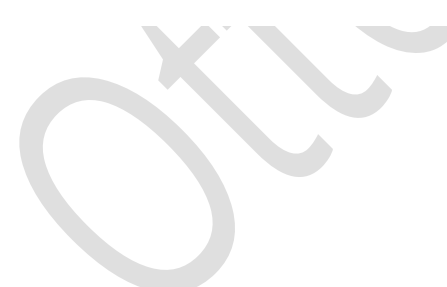

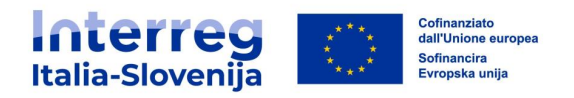

#### <span id="page-44-0"></span>**4.7. Allegati alla richiesta di rimborso**

Nella sezione **Allegati alla richiesta di rimborso** è presente l'elenco di tutti i file caricati nella richiesta di rimborso corrente divisi per sottosezione.

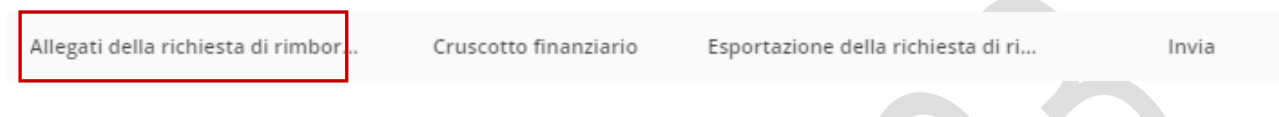

La sezione è dedicata ai documenti da allegare alla richiesta di rimborso. La struttura ad albero rappresenta i punti all'interno della richiesta di rimborso in cui è possibile caricare i documenti. Tutti i documenti caricati in tutte le altre sezioni presenti nella richiesta di rimborso sono visibili in questa sezione.

Se necessario cliccando su Carica file si può caricare ulteriore documentazione. Cliccando sulla *matita* è possibile aggiungere la descrizione a tutti i file presenti.

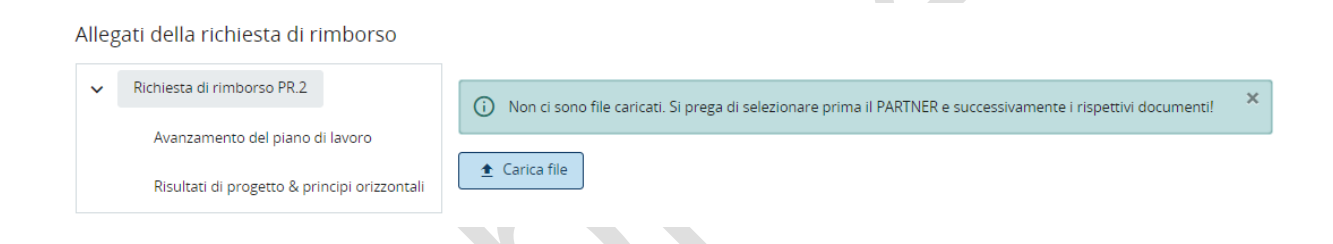

I documenti caricati in questa sezione possono essere eliminati, mentre gli altri file possono essere eliminati solo nella sezione in cui sono stati caricati.

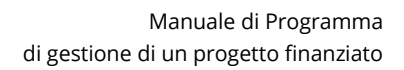

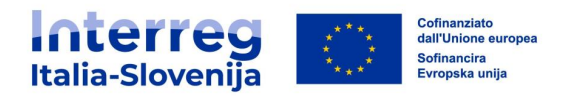

#### <span id="page-45-0"></span>**4.8. Cruscotto finanziario**

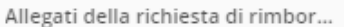

Cruscotto finanziario

.<br>Isportazione della richiesta di ri...

Invia

La sezione **Cruscotto finanziario** della richiesta di rimborso comprende le tabelle di riepilogo finanziario.

Le tabelle di riepilogo finanziario illustrano l'andamento del progetto in termini di spesa. Gli importi inclusi nelle tabelle rappresentano l'aggregazione dei dati di tutte le richieste di rimborso presentate entro la data di creazione della richiesta di rimborso corrente.

Tutti gli importi presenti nel cruscotto finanziario della richiesta di rimborso sono costituiti da importi convalidati.

#### **Spese del progetto – riepilogo (in euro)**

La tabella riassuntiva evidenzia il budget del progetto suddiviso per fondo e tipo di contributo (pubblico/privato/pubblico automatico).

Nella colonna Budget totale del progetto vengono valorizzati i dati inseriti nella scheda progettuale.

La colonna Rendiconti precedenti corrisponde al totale convalidato nelle richieste di rimborso precedenti.

La colonna Rendiconto attuale corrisponde al totale della richiesta di rimborso corrente.

La colonna Totale rendicontato finora somma la colonna Rendiconti precedenti con la colonna Rendiconto attuale.

La colonna *Bilancio rimanente* indica la differenza tra il *Budget totale del progetto* e il Totale rendicontato finora. Questo valore può diventare negativo nel caso in cui le spese dichiarate superino il budget finanziato.

La colonna *Pagamento precedente* evidenzia i pagamenti erogati dal Programma.

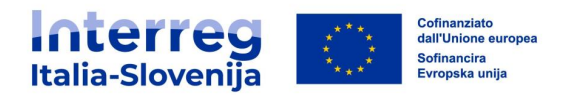

#### Cruscotto finanziario

l valori indicati di seguito sono costituiti da importi convalidati

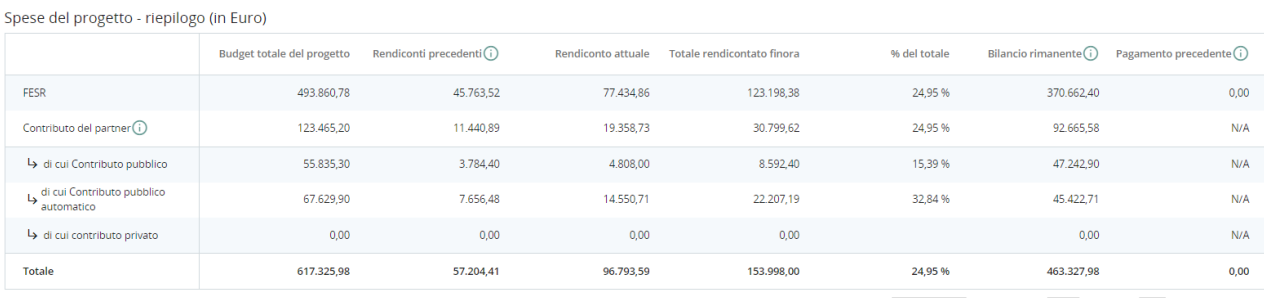

## **Spese del progetto - ripartizione per categoria di costo (in euro)**

La tabella riassume le spese convalidate suddivise per categoria di costo.

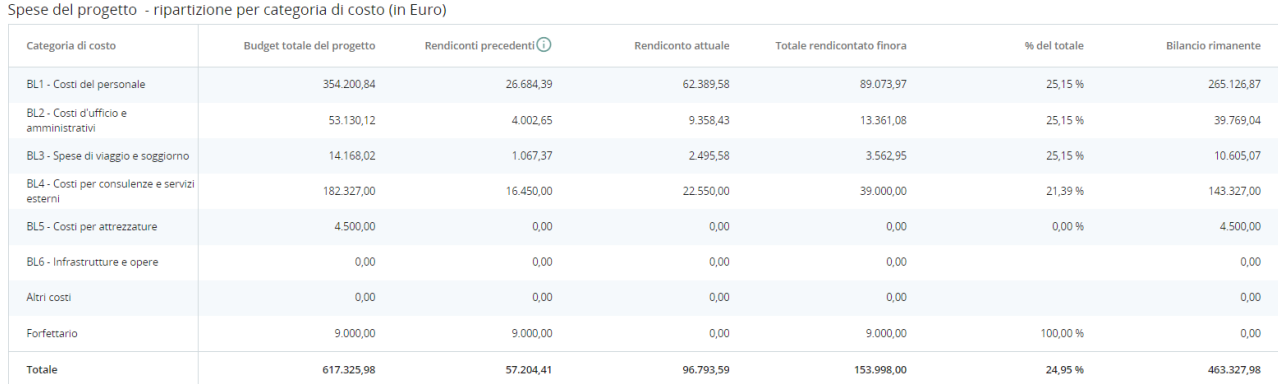

#### **Spese del progetto – Riepilogo per investimenti**

# In questa tabella sono riassunte tutte le voci di costo legate ad un investimento.

Spese del progetto - ripartizione per investimento (in Euro)

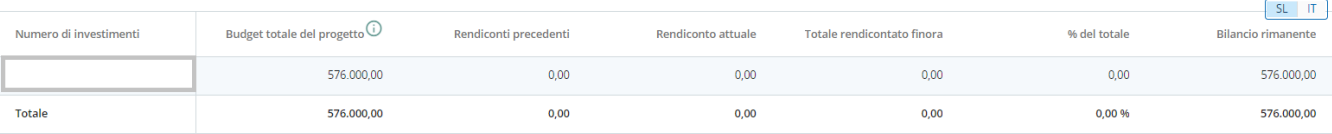

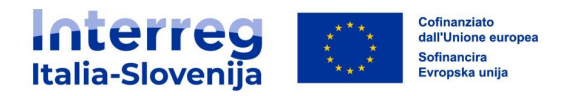

#### **Spese del progetto – riepilogo per importo forfettario (in euro)**

Gli *importi forfettari (Costi preparatori)*, se presenti nella scheda progettuale, vengono riportati in questa tabella dedicata. Questa tabella non è visibile se nel progetto non sono presenti costi preparatori.

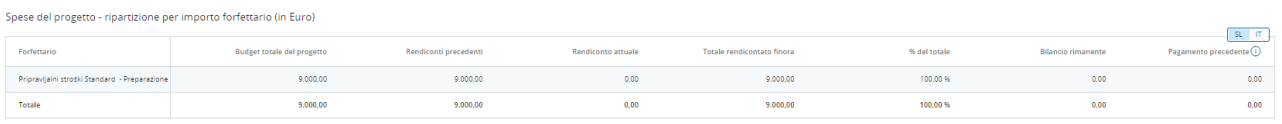

#### **Spese del progetto – Riepilogo per costo unitario (in euro)**

In questa tabella sono riportati i costi unitari se presenti nella scheda progettuale.

Spese del progetto - ripartizione per costo unitario (in Euro)

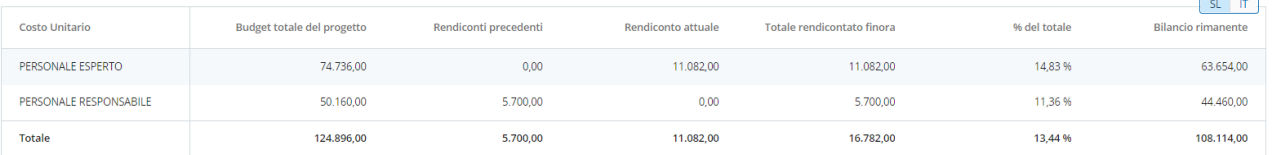

# **Spese del progetto - riepilogo per partner/per categoria di spesa**

In questa tabella vengono riportati i costi dei partner suddivisi per categoria di costo presenti nella richiesta di rimborso corrente.

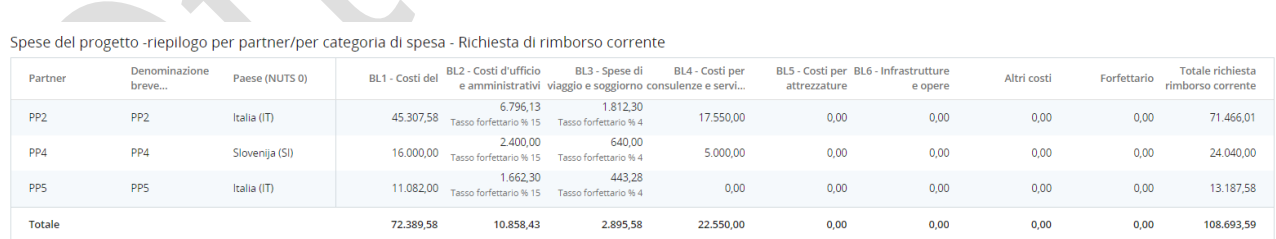

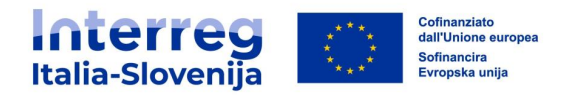

#### **Spese del progetto - Riepilogo delle somme dedotte per il controllo**

Questa tabella riassume tutte le somme dedotte dai controllori suddivise per partner e per tipo di errore relative alla richiesta di rimborso corrente.

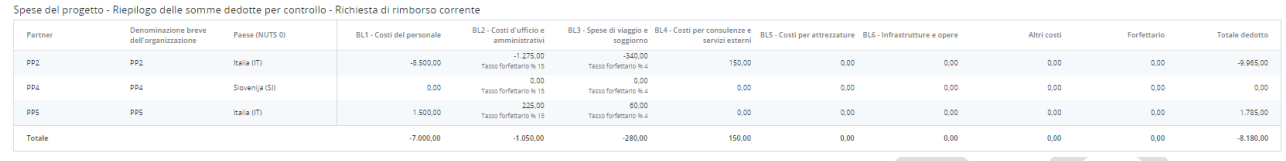

#### <span id="page-48-0"></span>**4.9. Esportazione della richiesta di rimborso**

Questa sezione non è attualmente disponibile.

#### <span id="page-48-1"></span>**4.10. Presentazione della richiesta di rimborso**

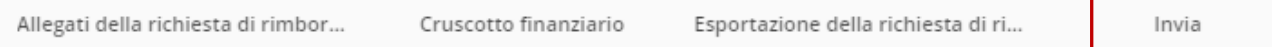

Prima dell'invio della richiesta di rimborso è neccessario eseguire il controllo preliminare cliccando su Esegui il controllo preliminare. Se la finestra di rendicontazione non è ancora attiva appararirà la segnalazione La richiesta di rimborso non può essere ancora inviata. Attendere l'apertura del sistema e l'invio della richiesta di rimborso sarà bloccato fino all'apertura del periodo di rendicontazione, secondo le regole stabilite dal Programma. Una volta superato il controllo preliminare è possibile inviare la richiesta di rimborso cliccando Invia la richiesta di rimborso.

Dopo l'invio la richiesta di rimborso passa allo stato *inviato* e sarà disponibile per il controllo.

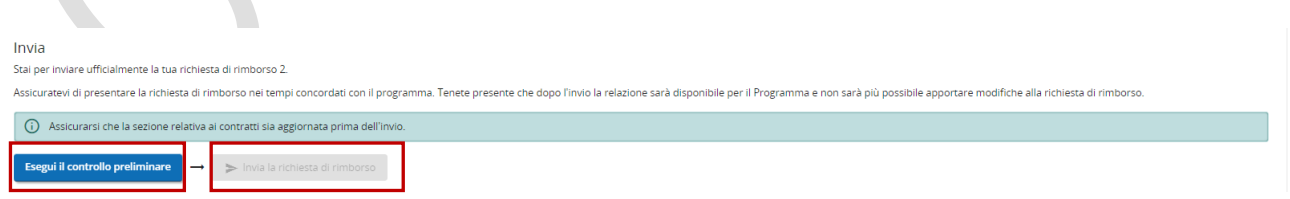

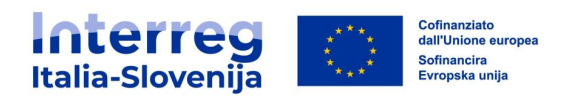

### <span id="page-49-0"></span>**5. NOTIFICHE**

Le notifiche vengono automaticamente visualizzate nel **Cruscotto** del beneficiario.

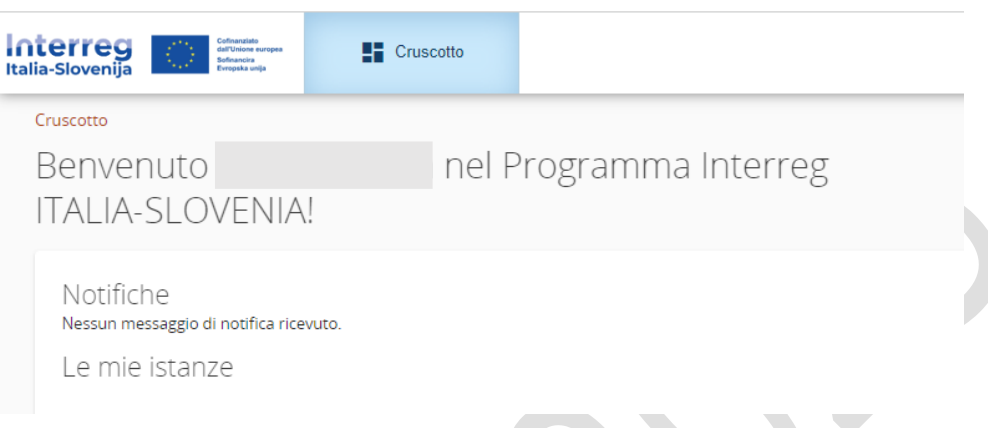

Per attivare la ricezione delle notifiche via e-mail è necessario accedere al profilo utente e spuntare la casella dedicata.

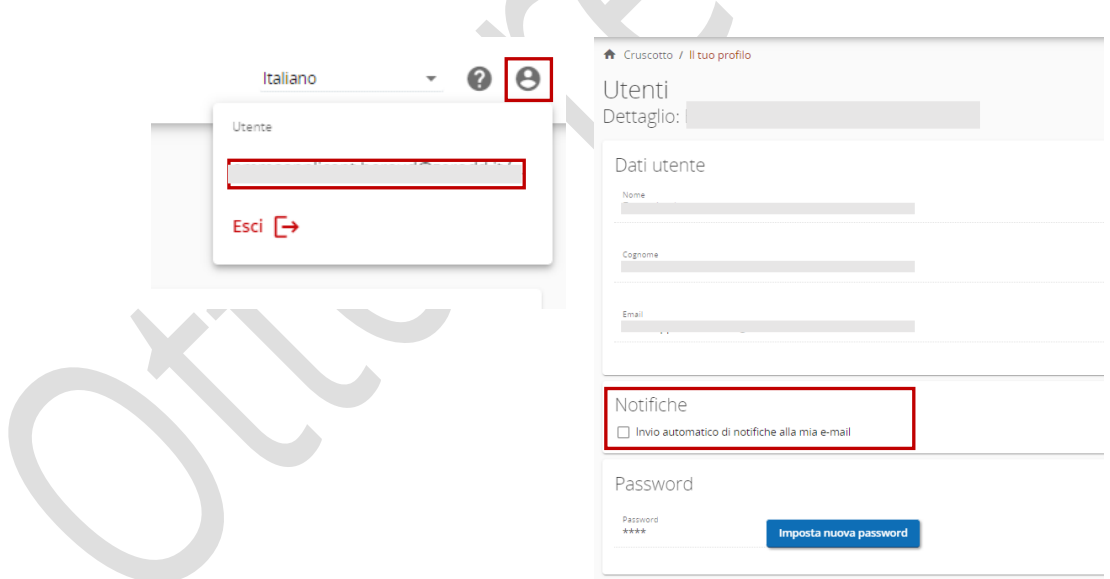

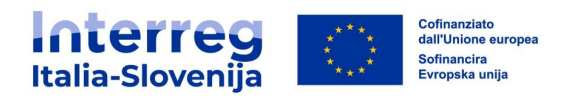

#### <span id="page-50-0"></span>**6. CARTELLA CONDIVISA**

Nella cartella condivisa il LP può caricare ulteriore documentazione inerente il progetto che sarà visibile e scaricabile da tutti i PP.

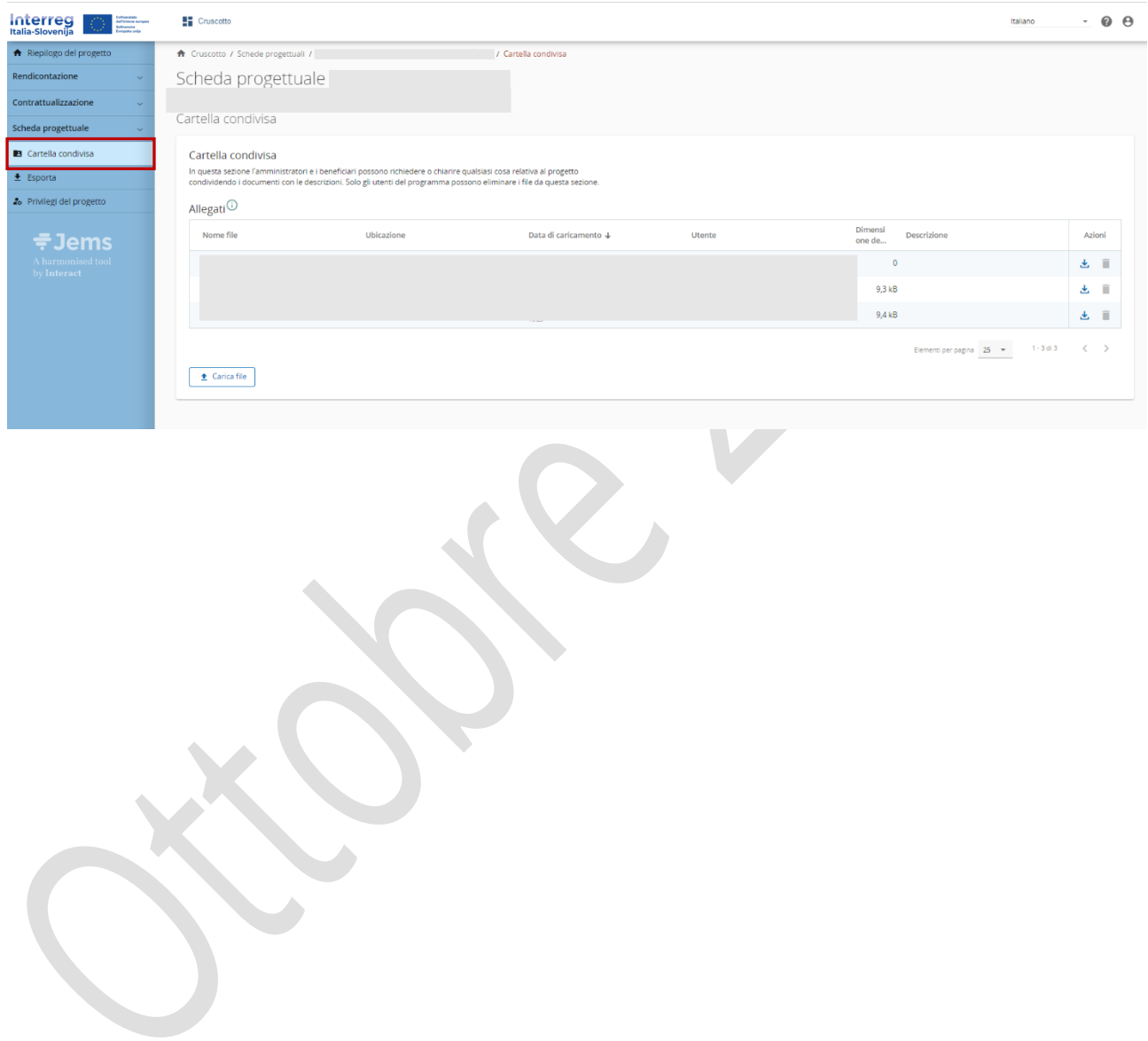